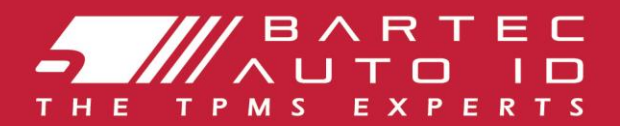

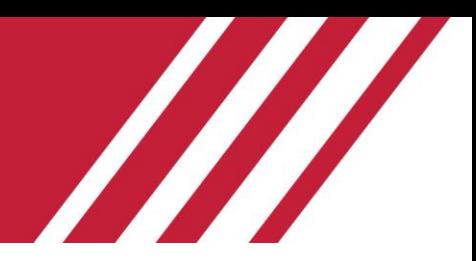

# **TECH600**

### **Lastik Basıncı İzleme Sistemi Aracı**

# Kullanıcı Rehberi

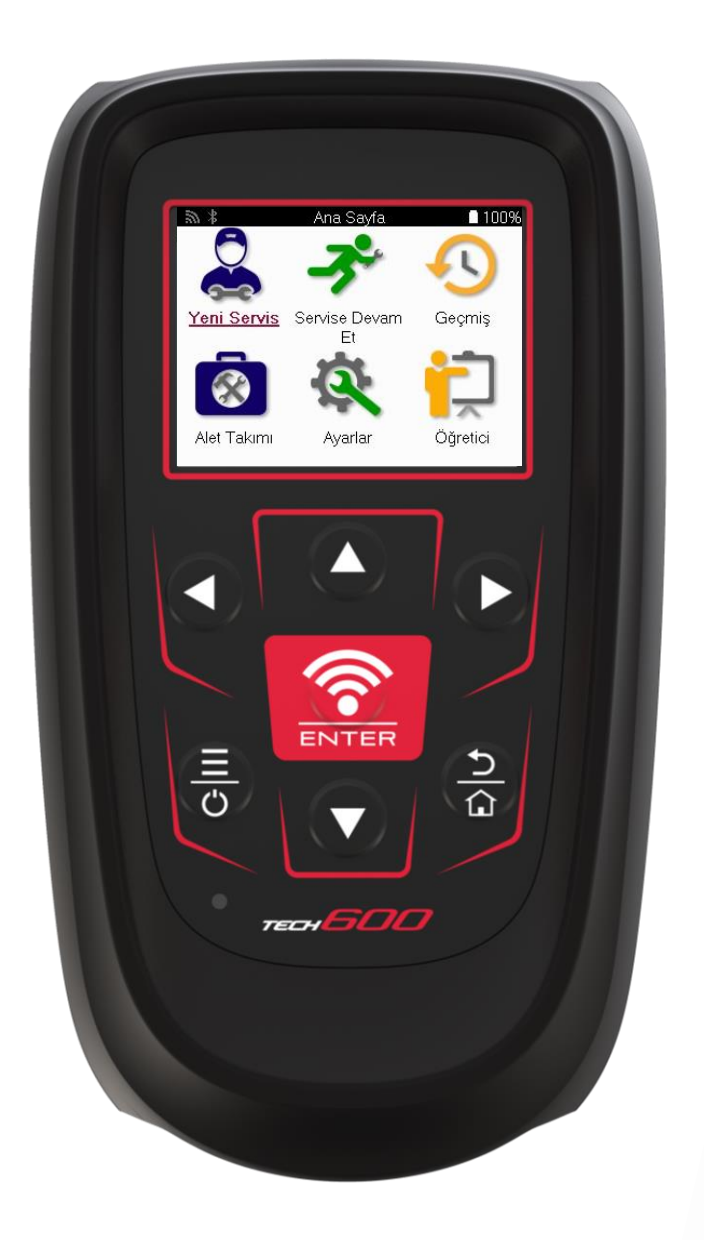

**ÜCRETSIZ TMPS** MASAÜSTÜNÜZÜ **INDIRIN** 

Ayrıntılar için sayfa 30'a bakın

**Bartec Auto ID Ltd. EYLÜL 2024 V4.1**

### **ÖNSÖZ**

<span id="page-1-0"></span>TECH600'ü seçtiğiniz için teşekkür ederiz. Bu kılavuz, cihazınızı kurup çalıştırmanıza yardımcı olacak ve cihazın harika özelliklerinden en iyi şekilde nasıl yararlanabileceğinizi açıklayacak.

#### **İLK KULLANIMDAN VE KAYITTAN ÖNCE CİHAZINIZIN TAMAMEN ŞARJ EDİLDİĞİNDEN EMİN OLUN.**

Daha fazla yardıma ihtiyacınız olursa lütfen internet sitemizdeki destek sayfasını ziyaret edin: www.bartecautoid.com

# İÇINDEKILER LISTESI

<span id="page-2-1"></span><span id="page-2-0"></span>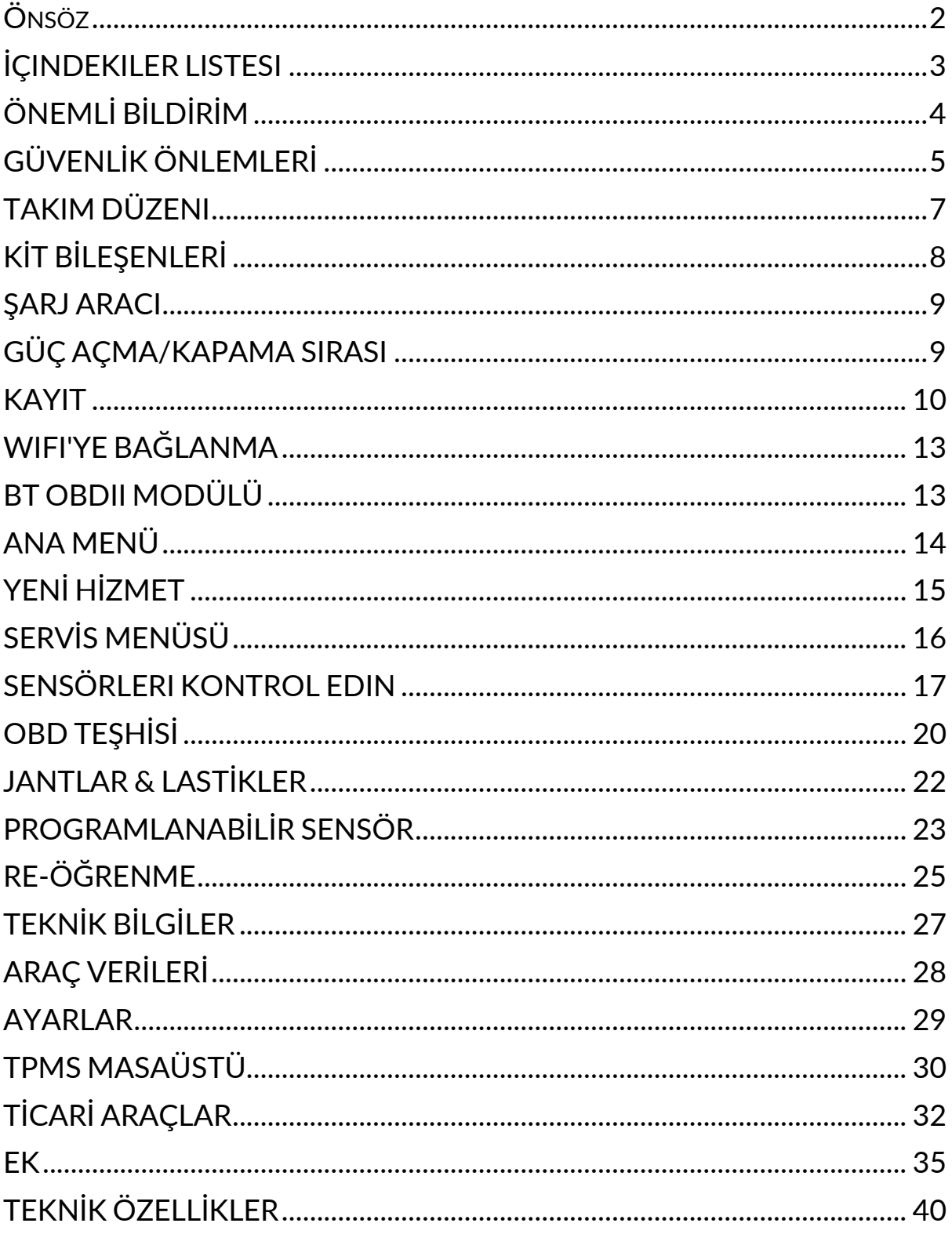

# **ÖNEMLİ BİLDİRİM**

#### **GÜVENLIK TANIMLARI**

Güvenliğiniz **için tüm** Tehlike, **Uyarı**, **Önemli** ve **Not** mesajlarına uyulmalıdır. Bu güvenlik mesajları aşağıdaki formdadır.

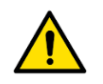

 **TEHLİKE: Bu, olası can kaybı riskiyle karşı karşıya kalabileceğiniz anlamına gelir.**

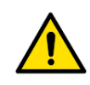

 **UYARI: Bu, olası bedensel zarar riskiyle karşı karşıya kalabileceğiniz anlamına gelir.**

#### **DİKKAT: Bu, araca veya alete zarar verme riskiniz olduğu anlamına gelir.**

Bu güvenlik mesajları, Bartec'in farkında olduğu durumları kapsar. Bartec, olası tüm tehlikeleri bilemez, değerlendiremez ve size tavsiyede bulunamaz. Karşılaşılan herhangi bir koşulun veya hizmet prosedürünün güvenliğinizi tehlikeye atmadığından emin olmalısınız.

#### **TELİF HAKKI**

Bu kılavuzun hiçbir bölümü, Bartec'in önceden yazılı izni olmaksızın çoğaltılamaz, bir geri alma sisteminde saklanamaz veya elektronik, mekanik, fotokopi, kayıt veya başka herhangi bir biçimde veya herhangi bir yolla iletilemez.

#### **FERAGATNAME**

Bu teknik talimat kılavuzunda yer alan tüm bilgiler, çizimler ve teknik özellikler, yayınlandığı tarihte mevcut olan en son bilgilere dayanmaktadır. Bu tür revizyonları veya değişiklikleri herhangi bir kişi veya kuruluşa bildirme yükümlülüğü olmaksızın herhangi bir zamanda değişiklik yapma hakkı saklıdır. Ayrıca, Bartec, bu malzemenin döşenmesi, performansı veya kullanımı ile ilgili hatalardan sorumlu tutulamaz.

# **GÜVENLİK ÖNLEMLERİ**

<span id="page-4-0"></span>Kullanım kılavuzundaki kurulum, çalıştırma ve bakım talimatlarını dikkatlice okuyun. Kalifiye olmayan kişilerin bu ekipmanı kullanmasına izin vermeyin. Bu, kişilerin yaralanmasını ve ekipmanın hasar görmesini önleyecektir.

İşyeri kuru, yeterince aydınlatılmış ve iyi havalandırılmış olmalıdır.

Karbon monoksit (kokusuz) solumanın çok tehlikeli ve hatta ölümcül olabileceğini unutmayın.

### **ARAÇ ÜZERINDE ÇALIŞIRKEN:**

- Uygun giysiler giyin ve endüstriyel kazaları önleyecek şekilde hareket edin.
- Başlamadan önce, vites değiştirmenin boşta (veya şanzıman otomatikse PARK (P)) konumunda olduğundan emin olmak için kontrol edin ve el frenini çekin ve tekerleklerin tamamen kilitlendiğinden emin olmak için kontrol edin.
- Bir araç üzerinde çalışırken sigara içmeyin veya çıplak alev kullanmayın.
- Gözlerinizi kirden, tozdan veya metal talaşlarından korumak için koruyucu gözlük takın.

#### **EKİPMANLARIN İMHA EDİLMESİ**

- Bu ekipmanı çeşitli katı atık olarak atmayın, ayrı olarak toplanmasını sağlayın.
- Elektronik ekipmanların (EEE) yeniden kullanımı veya doğru geri dönüşümü, çevrenin ve insan sağlığının korunması açısından önemlidir.
- Avrupa Direktifi WEEE 2012/16/EU uyarınca, atık elektrikli ve elektronik ekipman için özel imha noktaları mevcuttur.
- Kamu yöneticileri ve elektrikli ve elektronik ekipman üreticileri, bu toplama faaliyetleri ve uygun planlama düzenlemelerinin kullanılması yoluyla atık elektrikli ve elektronik ekipmanların yeniden kullanımını ve geri kazanımını kolaylaştırmada yer almaktadır.
- Atık elektrikli ve elektronik ekipmanın yetkisiz imhası, yasalarca uygun cezalarla cezalandırılır.

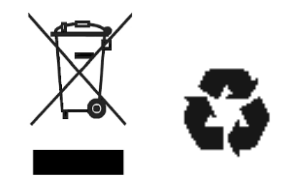

#### **PİLLERİN İMHA EDİLMESİ**

TECH600, kullanıcının erişemeyeceği bir Lityum Polimer şarj edilebilir pil içerir.

# **UYARI**

- Pilin yanlış tipte bir pille değiştirilmesi durumunda yangın veya patlama riski.
- Piller geri dönüştürülmeli veya uygun şekilde atılmalıdır. Normal çöp atma işleminin bir parçası olarak pilleri atmayın.
- Pilleri açık ateşe atmayın.

#### **ARACIN DOĞRU KULLANIMI**

- Aleti aşırı neme maruz bırakmayın.
- Aleti ısı kaynaklarının veya kirletici emisyonların (soba, fırın vb.) yakınında kullanmayın.
- Aleti düşürmeyin.
- Aletin su veya diğer sıvılarla temas etmesine izin vermeyin.
- Aleti açmayın veya herhangi bir dahili parça üzerinde bakım veya onarım işlemi yapmaya çalışmayın.
- Ambalajı saklamanız ve alet başka bir yere taşınırsa yeniden kullanmanız tavsiye edilir.
- Aletin arkasına metal etiketler uygulamayın çünkü bu, şarj olurken ısı birikmesine ve olası yangına neden olabilir.

#### **ARACI KULLANIRKEN ŞUNLARI UNUTMAYIN:**

Aleti manyetik veya elektriksel parazite maruz bırakmayın.

#### *RESEPSIYON, BAKIM VE GARANTI:*

*Aleti teslim edildiğinde inceleyin. Nakliye sırasında meydana gelen hasarlar garanti kapsamında değildir. Bartec, ürünün uygunsuz kullanımından, bakımının yapılmamasından veya yanlış saklama koşullarından kaynaklanan maddi veya bedensel zararlar için hiçbir sorumluluk kabul etmeyecektir. Bartec, ürünlerinin doğru kullanımı için gerekli bilgileri edinmek isteyen müşteriler için eğitim sağlar. Yalnızca Bartec tarafından yetkilendirilmiş personelin gerekli olabilecek onarımları yapmasına izin verilir. Bu alet, yalnızca ürünün doğru şekilde kullanılması durumunda fatura tarihinden itibaren 12 ay boyunca (parça ve işçilik) herhangi bir üretim hatasına karşı garantilidir. Seri numarası okunabilir durumda kalmalı ve talep üzerine sunulmak üzere satın alma belgesi saklanmalıdır.*

#### **Bartec Auto ID Ltd**

**Unit 9 Redbrook Business Park Wilthorpe Road Barnsley S75 1JN +44 (0) 1226 770581**

# **TAKIM DÜZENI**

<span id="page-6-0"></span>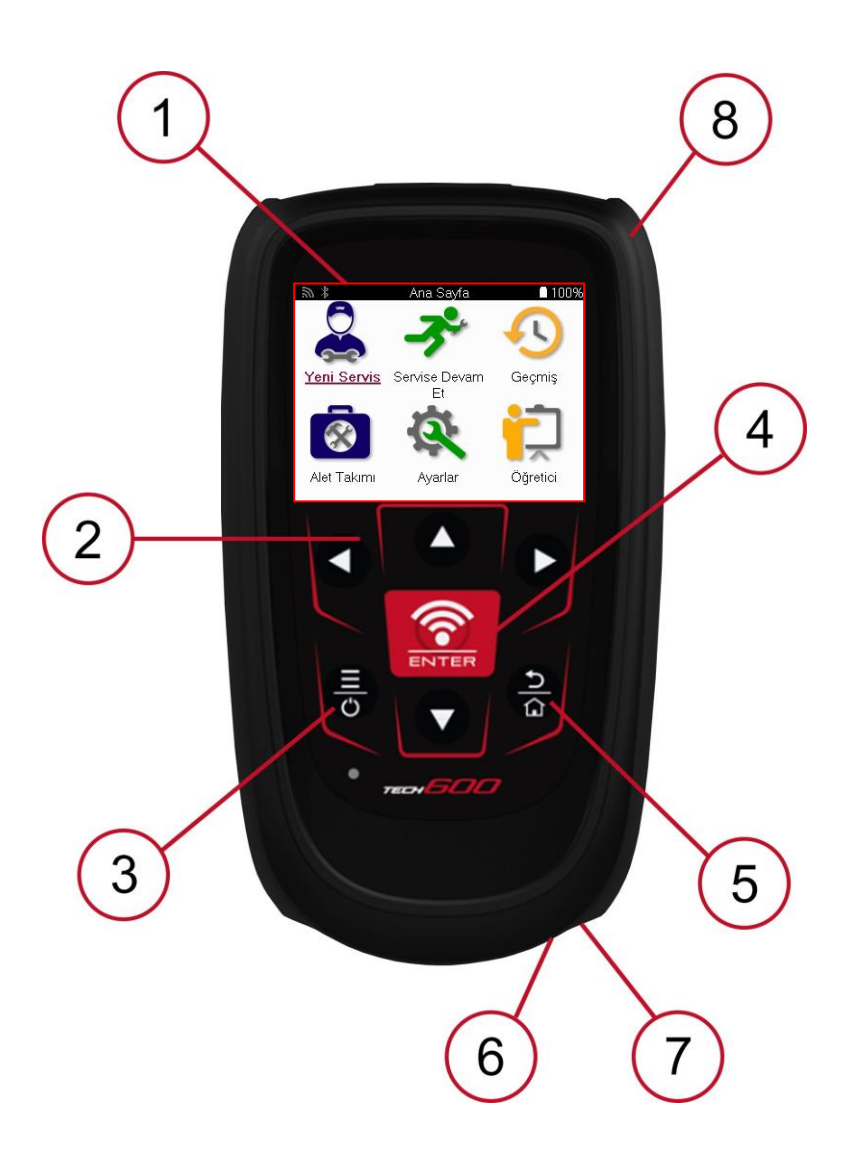

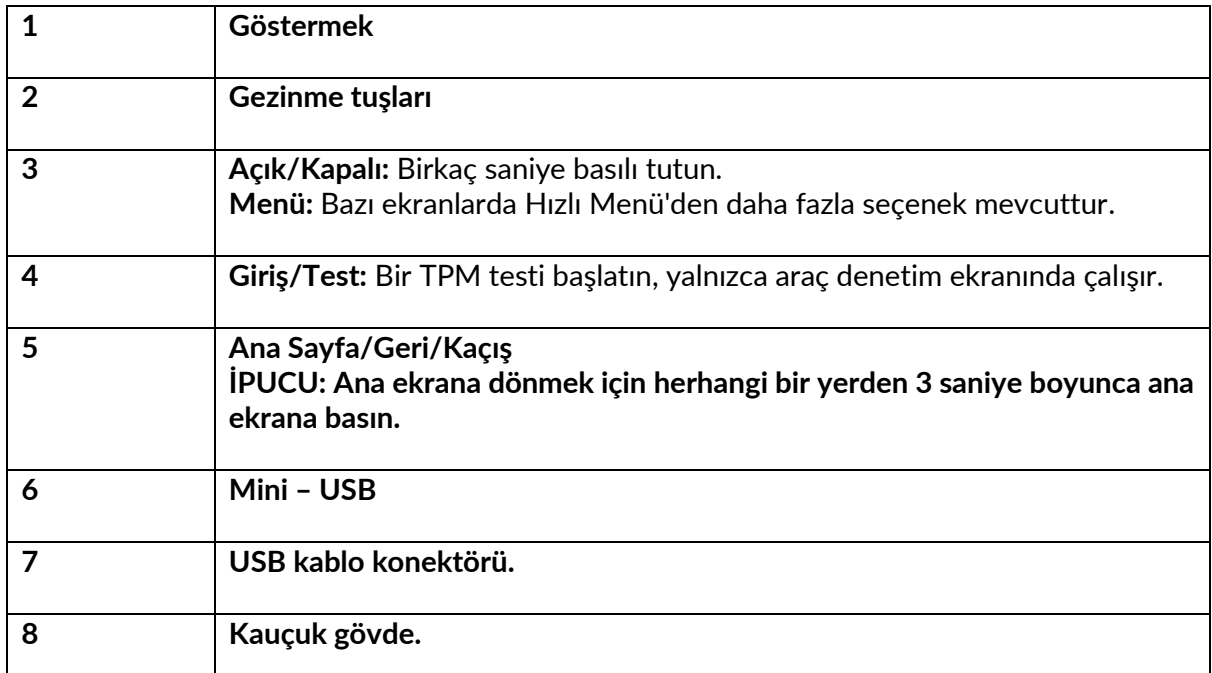

# **KİT BİLEŞENLERİ**

<span id="page-7-0"></span>Araç kutusunun içindeki TECH600 kiti şunları içerir:

- TECH600 TPMS etkinleştirme aracı
- Bluetooth (BT) OBDII Modülü
- Qi Şarj beşiği
- USB kablosu
- Alet çantası

#### **KIT BILEŞENLERINI VE ÖZELLIKLERINI BELIRLEME**

TECH600 aleti pille çalışır ve lastik sensörlerini etkinleştirmek için düşük frekanslı bir manyetik alan oluşturur. Lastik sensörlerinden tipik olarak 433MHz'de UHF radyo sinyallerini alır.

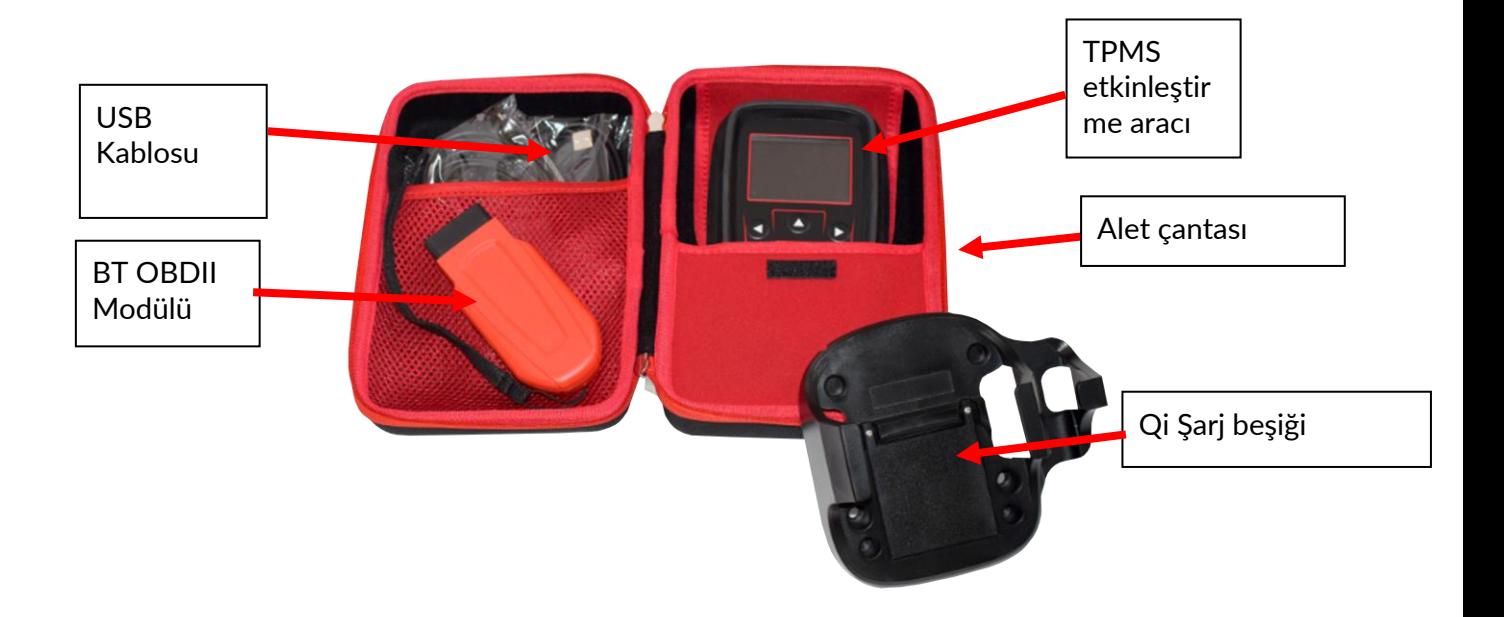

### **ŞARJ ARACI**

<span id="page-8-0"></span>TECH600, şarjlı bir pil ile birlikte gönderilir. Aletin ilk kullanımdan 2+ saat önce şarj edilmesi önerilir. Optimum performans için her zaman yeterince şarjlı tutun.

TECH600, pilin gücünün düşük olduğunu gösterecek ve pil simgesinin rengi beyazdan kırmızıya değişecektir. Pilde yetersiz miktarda güç kaldığında, TECH600 tüm TPM Verilerini kaydedecek ve ardından kendini kapatacaktır.

Bu aleti şarj etmek için yalnızca TECH600 alet kitinde bulunan güç kaynağını veya USB kablosunu kullanın. Onaylanmamış güç kaynaklarının kullanılması cihaza zarar verebilir ve alet garantisini geçersiz kılar.

# **GÜÇ AÇMA/KAPAMA SIRASI**

<span id="page-8-1"></span>Aleti açmak için güç düğmesini iki saniye basılı tutun. Aleti kapatmak için güç düğmesini üç saniye basılı tutun.

Otomatik kapanma, 10 dakika işlem yapılmadığında gerçekleşir. Bu, Ayarlar menüsünden değiştirilebilir.

Şarj cihazı veya USB bağlantı noktası kullanımdayken ünite otomatik olarak açılır – otomatik kapanma çalışmıyor. Alet prize takılıyken çalıştırılamaz.

### **KAYIT**

<span id="page-9-0"></span>Kayıt, yazılım güncellemelerinin araca bildirilmesini ve indirilmesini sağlar. Araç ilk kez açıldığında aşağıdaki ekran görüntülenecektir:

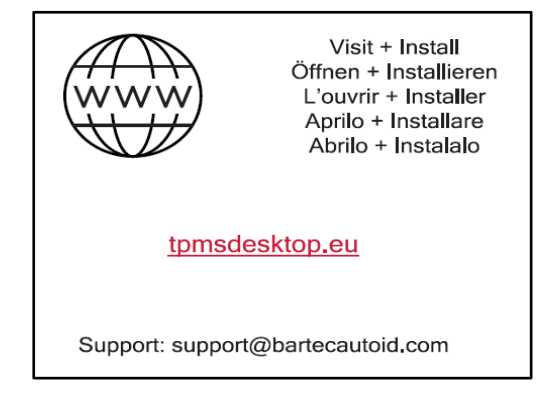

Aracı kaydetmek için bir PC'de tpmsdesktop.eu adresindeki Bartec TPMS Masaüstü web sitesine gidin.

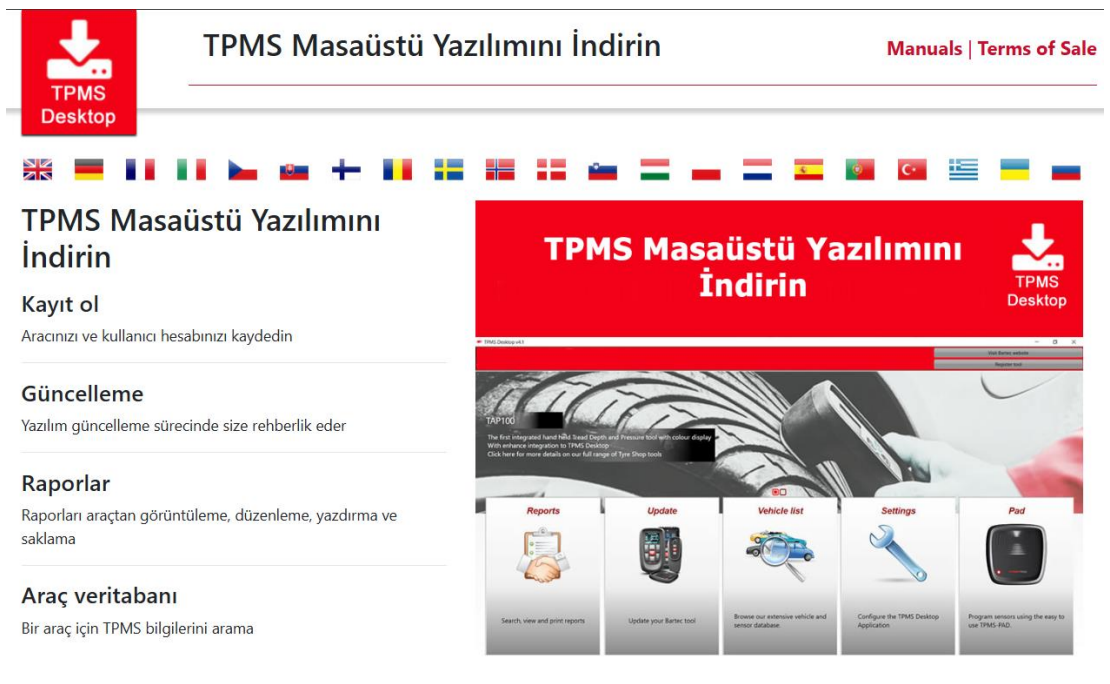

TPMS Masaüstü yazılımını indirin ve ardından 'setup.exe' kullanarak kurun. TPMS Masaüstü ilk kez yüklendiğinde, aşağıdaki ekran görüntülenecektir:

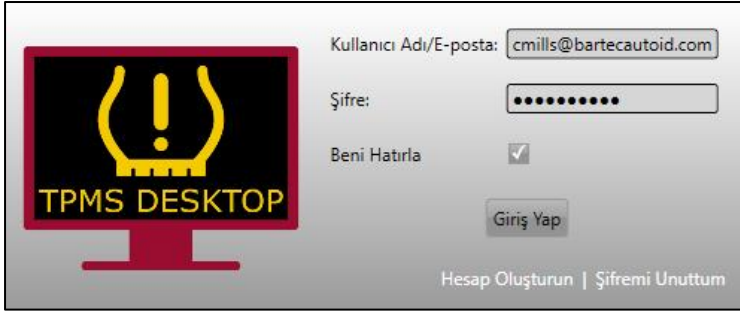

Yeni bir hesap oluşturmak için 'Kaydol'u seçin. Aşağıdaki ekran görüntülenecektir:

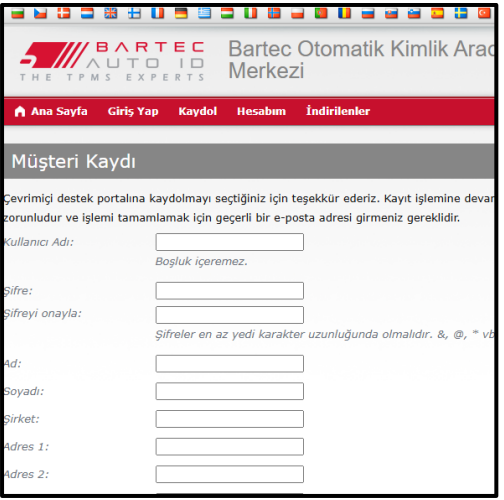

Tüm alanların eksiksiz ve doğru bir şekilde doldurulması önemlidir. Bu bilgiler, Bartec'in güncellemeler ve diğer önemli TPMS bilgileriyle ilgili olarak iletişim halinde kalmasına yardımcı olacaktır. Bir kullanıcı adı (boşluksuz) ve şifre seçin.

Ayrıntılar kabul edilirse, bu mesaj görüntülenecektir:

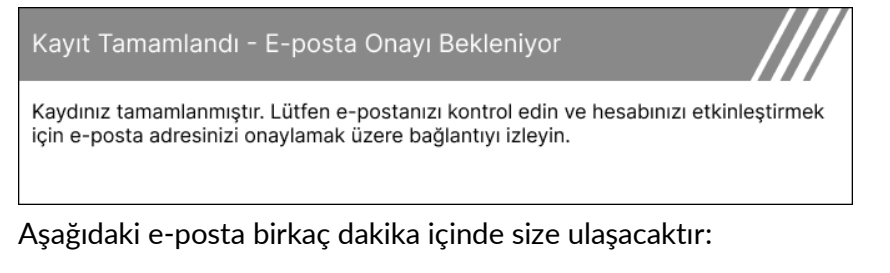

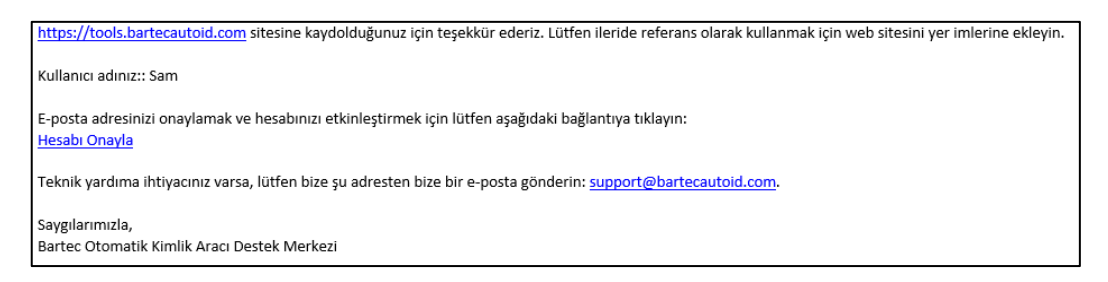

'Hesabı onayla'yı tıkladığınızda, bu web sitesine gidecek ve bir sonraki sayfa kaydın başarılı olduğunu gösterecektir. Giriş yapmak için TPMS Masaüstüne dönün.

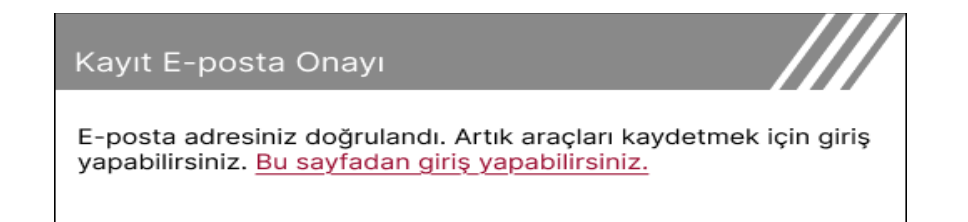

#### Oturum açtıktan sonra, TPMS Masaüstünün ana ekranı görüntülenir.

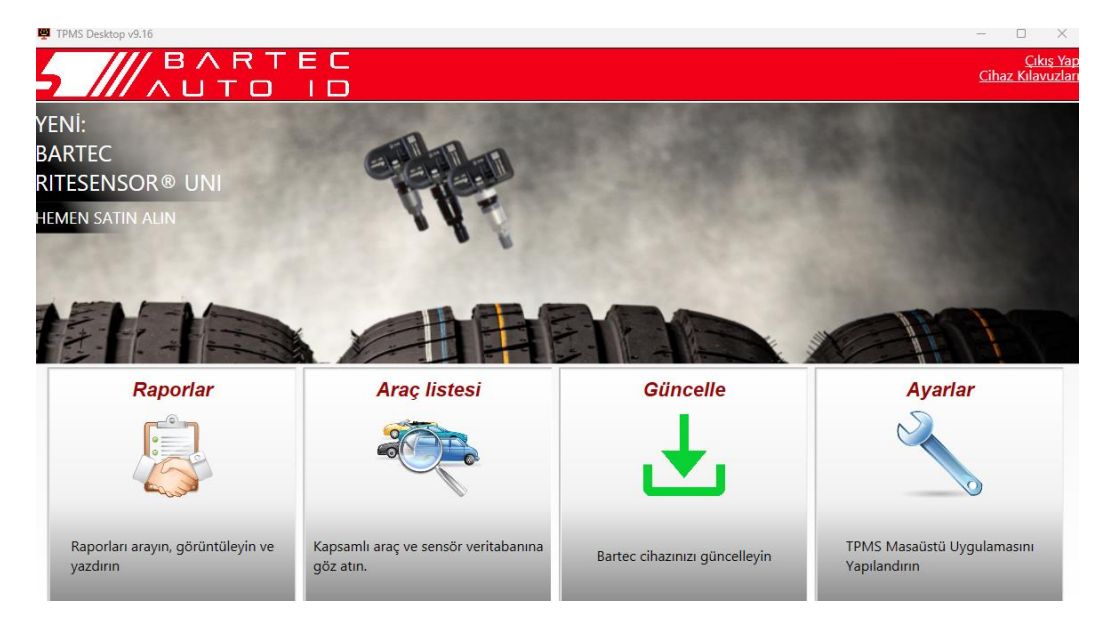

Verilen USB kablosunu kullanarak TECH600 bilgisayara bağlayın. TPMS Masaüstü, aracı otomatik olarak kaydedecek ve şu mesajı görüntüleyecektir: "Araç başarıyla kaydedildi".

TPMS Masaüstü daha sonra araca uygulanabilecek herhangi bir güncelleme olup olmadığını kontrol edecektir. Alternatif olarak, tüm kayıtlı araçları ve güncelleme durumlarını görüntülemek için 'Güncelle'yi seçin.

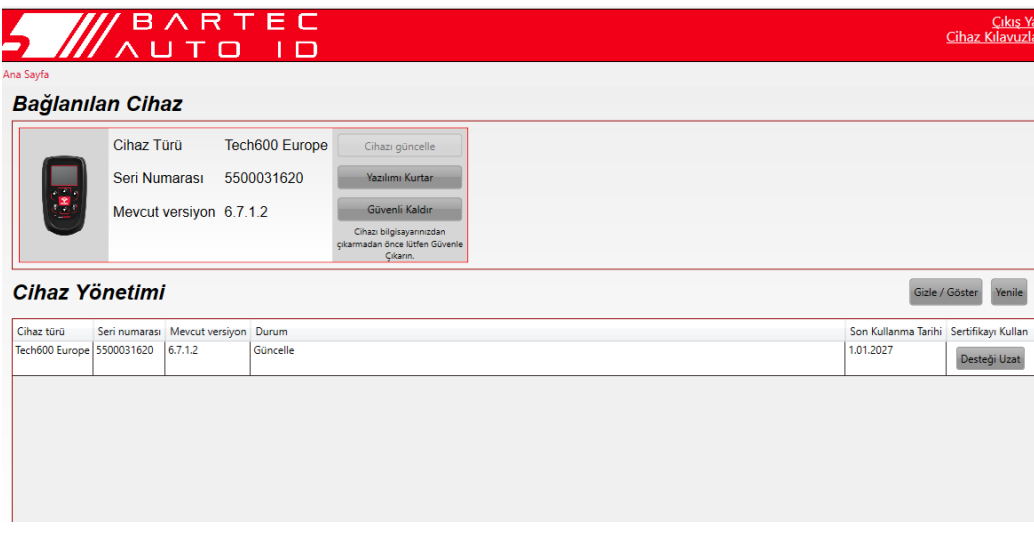

Tech600'ü güncellerken lütfen USB kablosunu bağlı tutun.

#### **PC BAĞLANTISI KESILIYOR**

Aleti bir PC'den çıkarmadan önce, lütfen PC ekranının sağ alt tarafındaki "Donanımı Güvenle Kaldır" simgesini bularak "donanımı güvenli bir şekilde çıkardığınızdan" emin olun. Bu, araçtaki verilerin bozulmasını önleyecektir.

### **WIFI'YE BAĞLANMA**

<span id="page-12-0"></span>Ayarlar menüsünde bağlantıları seçin, ardından Wi-Fi: Ağa Katıl'ı seçin. Doğru ağı seçin ve parolayı girin.

Otomatik yazılım güncellemelerini almak için Wi-Fi'ye bağlanmak önemlidir. Bu, aracın her zaman en yeni araçlar için desteğe sahip olmasını sağlamak için tercih edilen güncelleme yöntemidir.

Aracın güncellenmesi, Wi-Fi'ye bağlandıktan sonra manuel olarak da yapılabilir. Bunu yapmak için ayarlar menüsünde 'Güncelleme Aracı'na gidin ve enter tuşuna basın.

<span id="page-12-1"></span>Wi-Fi'nin tekrar seçilmesi, aracın bağlı olduğu ağdaki bilgileri görüntüler ve 'Unut' düğmesine basılarak bu ağın kaldırılmasına izin vererek farklı bir ağa bağlanmaya izin verir.

# **BT OBDII MODÜLÜ**

BT OBDII Modülü, TPMS arızalarının onarılmasına yardımcı olacak teşhis bilgilerini okumak ve ayrıca bir sensör değiştirildiğinde gerekli TPMS yeniden öğrenmelerini gerçekleştirmek için aletin araçla iletişim kurmasını sağlayan bir kablosuz iletişim arayüzüdür.

#### **OBDII MODÜLÜNE BAĞLANMA**

BT OBDII Modülünü bir aracın OBD bağlantı noktasına bağlayın. Ayarlar menüsünde bağlantıları seçin ve ardından BT OBDII Modülü: Cihaz ekle'yi seçin. Araç daha sonra yerleşik Bluetooth'u kullanarak BT OBDII Modülünü arayacaktır.

#### **OBDII MODÜLÜNÜN GÜNCELLENMESI**

Bir araç güncellemesi sırasında BT OBDII Modülünü de güncellemek gerekebilir. Bluetooth OBDII Modülü için bir güncelleme gerekiyorsa, aşağıdaki ekran görüntülenecektir:

OBDII Modül Güncellemesi Mevcut. OBDII Modülünü OBDII Bağlantı Noktasına bağlayın ve kontağı AÇIK konuma getirin.

OBD\_0000000326

OBDII Modülünü bağlamak ve Güncellemek için Enter tuşuna basın.Güncellemeyi atlamak için Geri düğmesine basın

OBDII Modülünü bir araca bağlayın ve kontağı 'Açık' olarak ayarlayın. Motoru çalıştırmayın. Aracı BT OBDII Modülüne bağlamak için 'Enter' tuşuna basın ve güncellemeye devam edin ve ekrandaki talimatları izleyin.

Güncelleme sırasında, talimat verilene kadar BT OBDII Modülünü araçtan ayırmayın, TECH600 kapatmayın veya başka bir şekilde güncellemenin kurulumunu durdurmayın.

Talimat verildiğinde, OBDII Modülünü araçtan ayırın. TECH600 "kurulum tamamlandı" ekranını görüntüler. BT OBDII Modülü artık güncellenmiştir.

 $\mathbf{r}$ 

# **ANA MENÜ**

<span id="page-13-0"></span>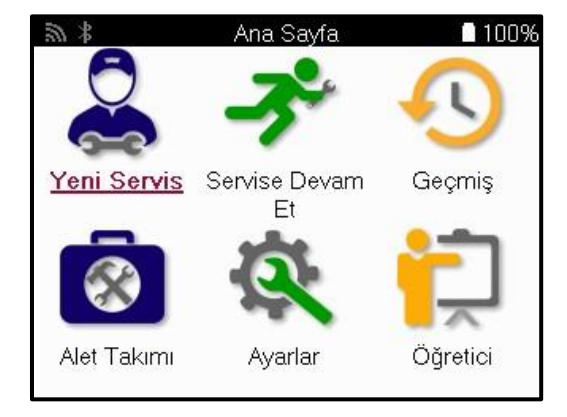

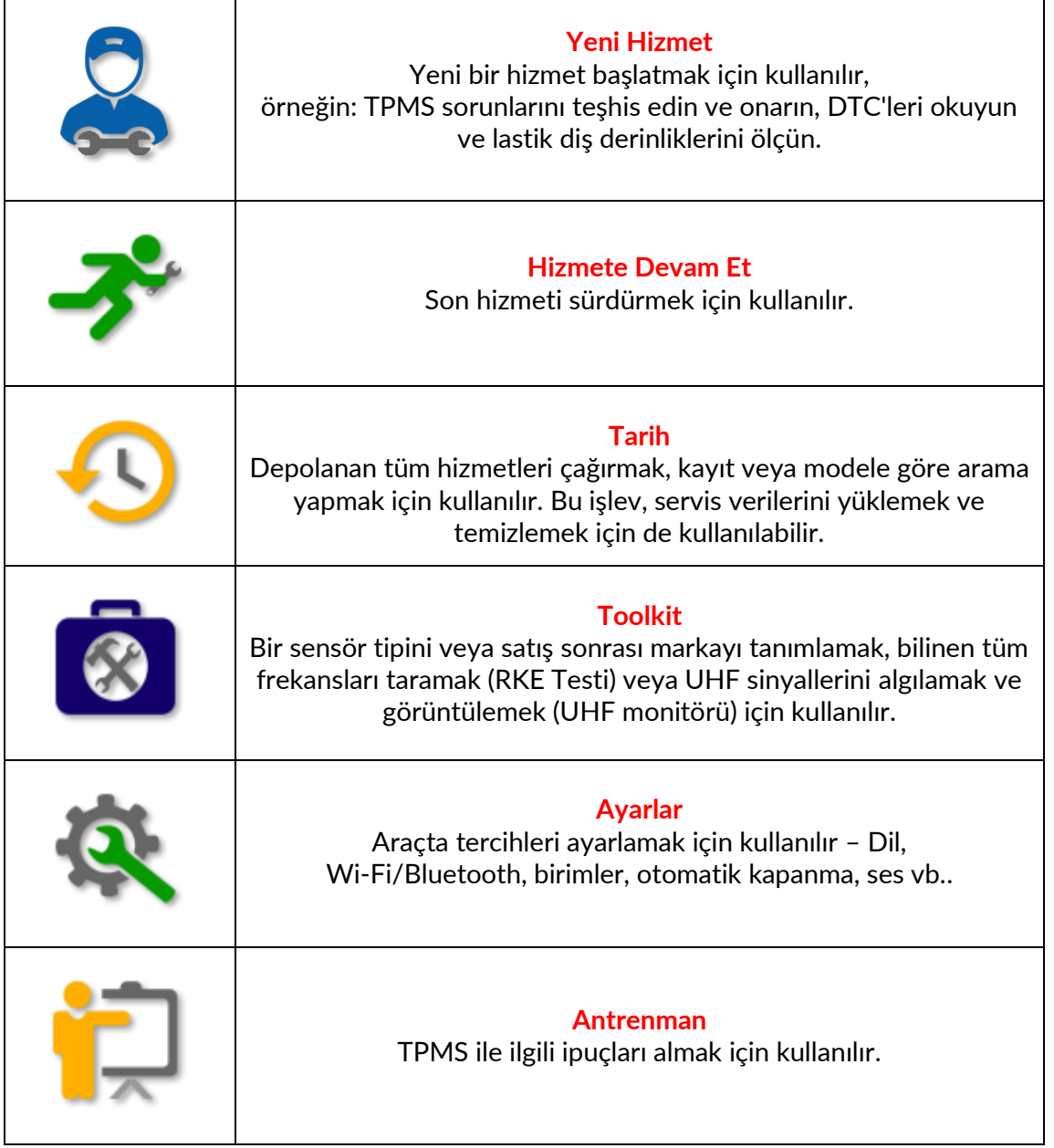

### **YENİ HİZMET**

<span id="page-14-0"></span>Yeni bir Servise başlarken öncelikle TPMS bakımı gerektiren aracı seçin. Mevcut tüm servis işlevlerini görmek için doğru üreticiyi, modeli ve yılı seçmek için menüler arasında gezinin.

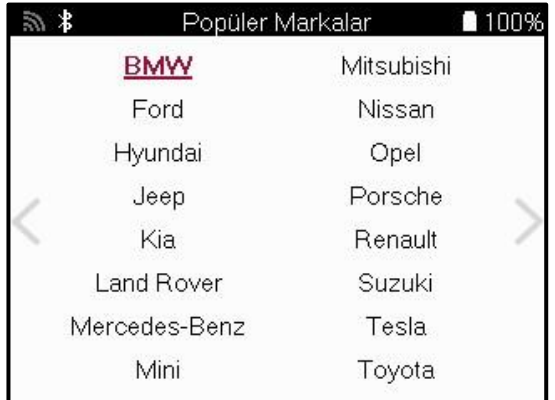

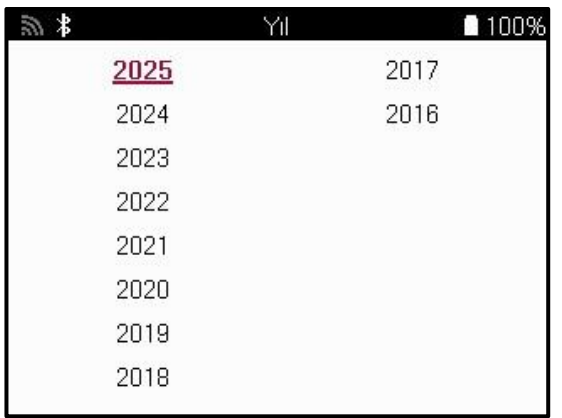

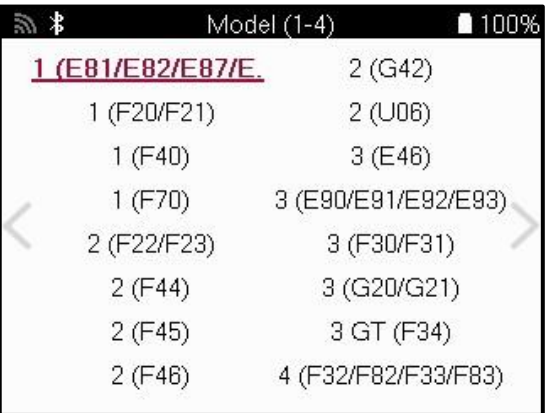

### **4 VEYA 5 TEKERLEKLİ SİSTEMLER**

Bazı TPMS Sistemleri isteğe bağlı olarak 4 veya 5 sensörle donatılabilir.

Bu tür araçlar için, MMY seçimini yaptıktan sonra, uygun şekilde 4 veya 5 tekerleği seçmek için başka bir menü görüntülenecektir. Sensörlerle donatılmış tekerlek sayısı bilinmiyorsa, OBD'den tekerlek sayısını okuma seçeneği sağlanır.

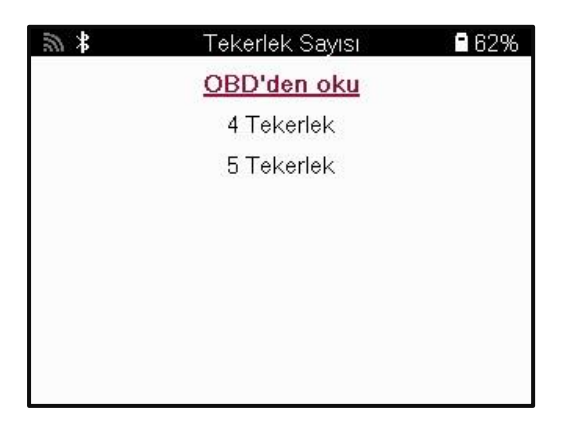

Seçimden sonra, sonraki tüm hizmetler seçilen tekerlek sayısı ile yapılandırılacaktır.

# **SERVİS MENÜSÜ**

<span id="page-15-0"></span>Aracı seçtikten sonra, önceden seçilmiş MMY için mevcut tüm seçenekler görüntülenecektir. Bu işlevler araca ve TPMS sisteminin doğrudan mı yoksa dolaylı mı olduğuna bağlı olarak farklılık gösterecektir.

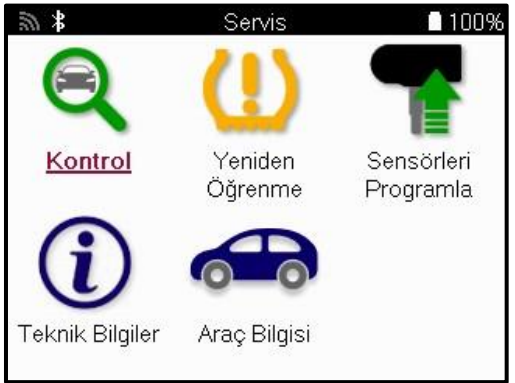

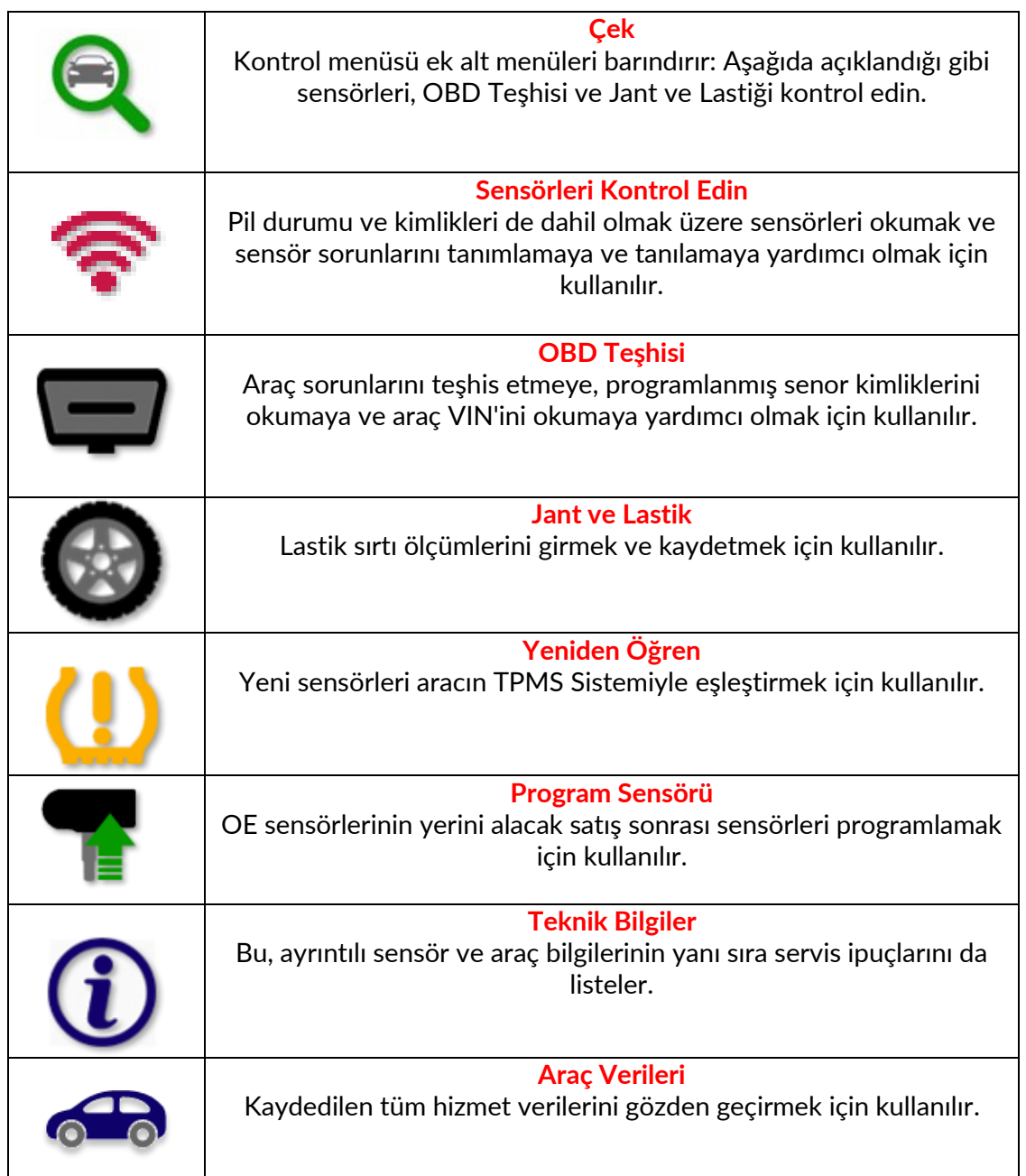

### **SENSÖRLERI KONTROL EDIN**

<span id="page-16-0"></span>Sensörleri Kontrol Et, araç doğrudan bir TPM sistemiyse, Servis menüsünün Kontrol işlevinde bulunur. Sonraki adımlara devam etmeden önce kurulu sensörleri okumak için bu hizmeti kullanın.

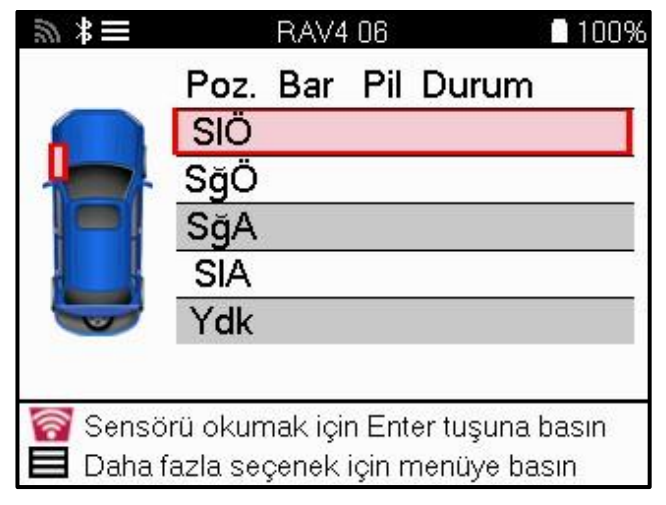

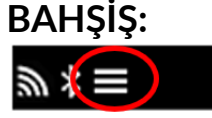

Ekranda bu simge görüntülenirse, daha fazla seçenek için Menü tuşuna basın.

Tüm sensörleri okumanız önerilir. Her bir sensörü seçmek için ok tuşları kullanılabilir.

Bir sensörü test etmek için alet, aşağıda gösterildiği gibi lastik yan duvarına, valf gövdesinin altına yerleştirilmeli ve metal janta değmemelidir. Araç doğru şekilde yerleştirildiğinde, okuma işlemini başlatmak için 'Test' tuşuna basın.

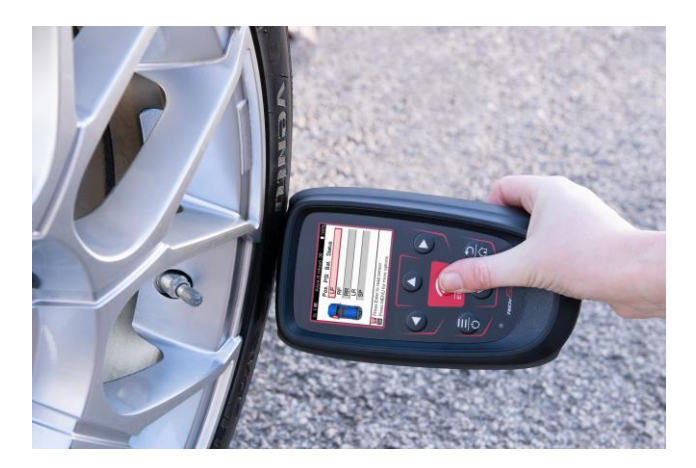

Bir sensörü okumak için gereken süre, sensör markasına bağlı olarak değişecektir. Araç, sensörün alabileceği mümkün olan maksimum süreyi gösteren bir ilerleme çubuğu görüntüler.

Not: Bazı sensörleri etkinleştirmek için yaklaşık 0.5 bar/10psi'lik hızlı bir basınç düşüşü gerekir, araç bunun ne zaman yapılması gerektiğini gösterecektir.

Bir sensörü okuduktan sonra, alet sensörden geri okunan verileri görüntüleyecektir, buna basınç okuması, pil ömrü ve durumu ve ayrıca sensör durumu dahildir. En yaygın durumlar aşağıda listelenmiştir:

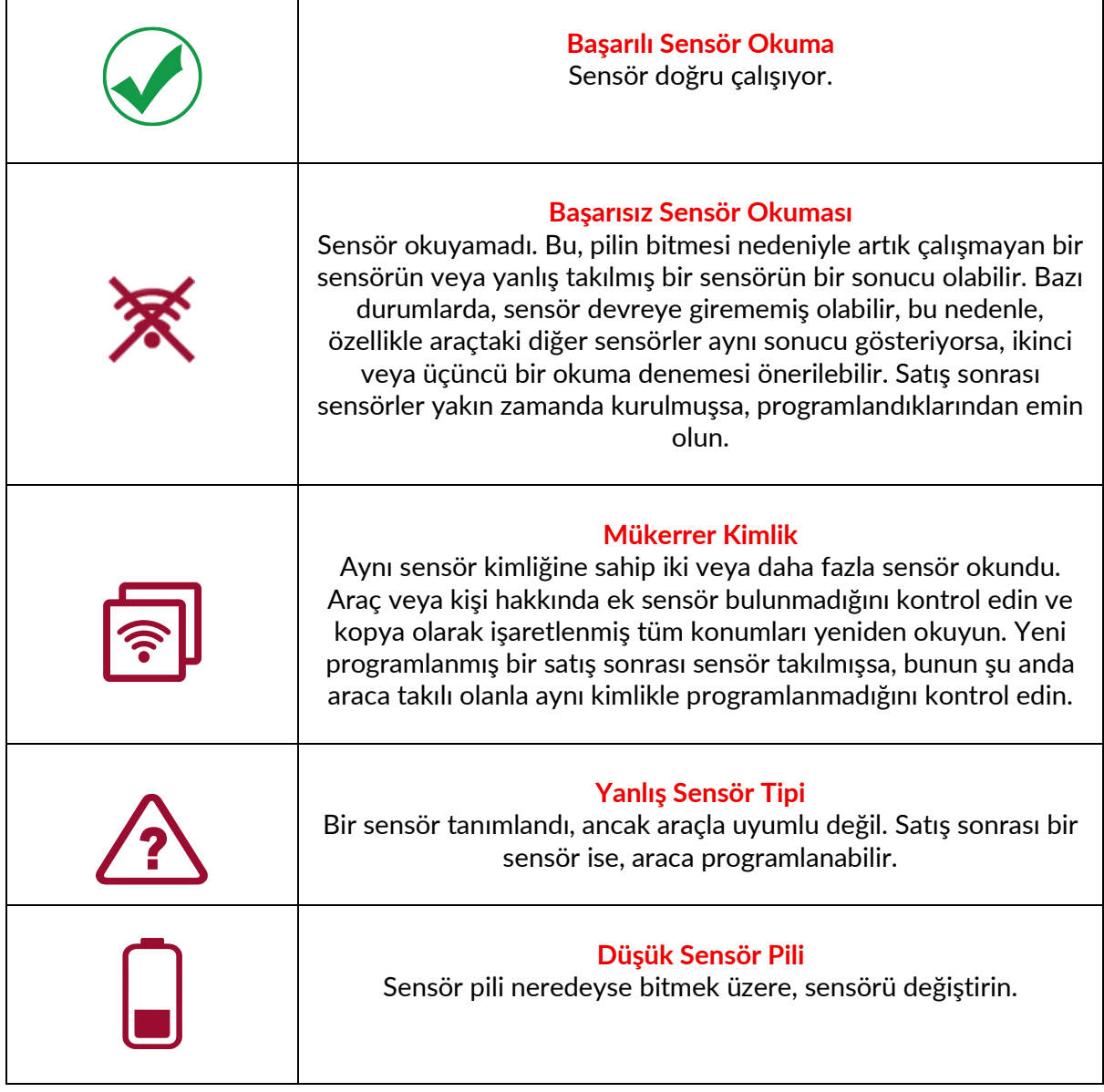

Tüm sensör durumlarının ve ilişkili simgelerinin tam listesi için ek F'ye bakın.

Bir sensör klonlama yapılmadan değiştirilmişse, kılavuzun Yeniden Öğrenme bölümünde açıklandığı gibi bazı yeniden öğrenme prosedürlerinin izlenmesi gerekebilir.

### **PİL ÖMRÜ**

Bazı araçlar için araç, sensörün kalan pil ömrünü hesaplayabilir. Bu, aynı araç için tekrar ziyaretleri önlemek için yaklaşan sorunların erken tespit edilmesini sağlar. Pil ömrü desteklendiğinde, ekranda ek bir sütun görüntülenecektir. Pil ömrü, önceden seçilen araca bağlı olarak yüzde veya kalan ay olarak görüntülenecektir.

Aylar cinsinden pil ömrü

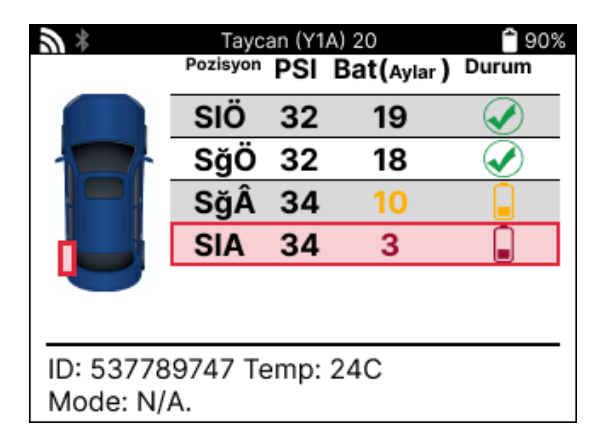

Yüzde olarak pil ömrü

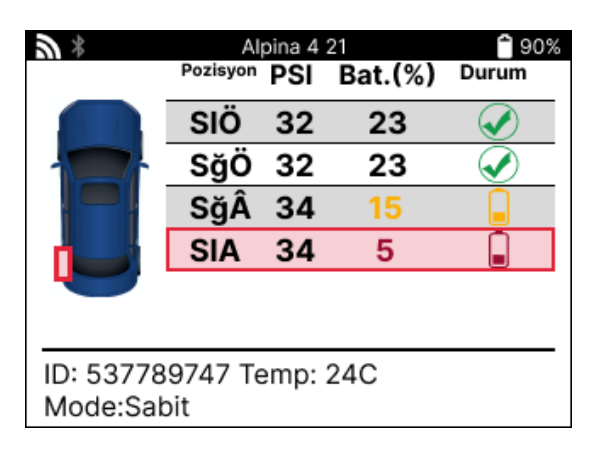

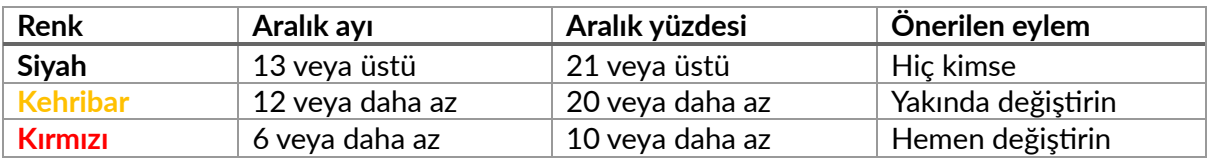

### **OBD TEŞHİSİ**

<span id="page-19-0"></span>OBD Teşhisi, Servis menüsünün Kontrol işlevinde bulunur.

OBD Diagnostics , araçtan VIN, Diyagnostik Hata Kodları (DTC'ler) ve sensörlerin kimlikleri gibi bilgileri okur.

OBD Teşhisini okumak için OBD Teşhisini seçin. Alet, aşağıda gösterildiği gibi BT OBDII Modülünü aracın OBDII'sine bağlamanızı ve kontağı açmanızı isteyecektir. İstem ayrıca OBDII bağlantı noktasının araçta nerede olduğunu da gösterecektir.

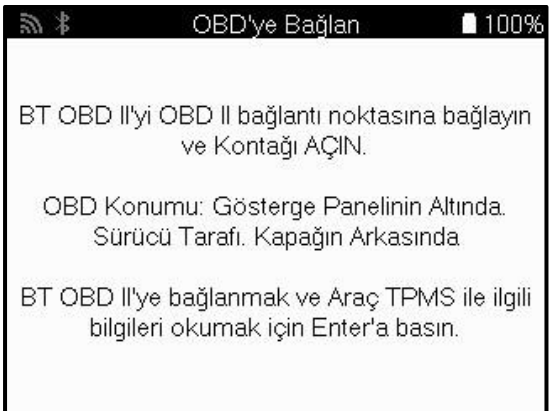

Hazır olduğunuzda, okuma işlemini başlatmak için enter tuşuna basın. Araç, araçtan okunan tüm verileri listeleyecektir. Bazı durumlarda, tüm araçlar tüm verileri desteklemeyebilir ve bu bir çarpı işareti ile gösterilebilir.

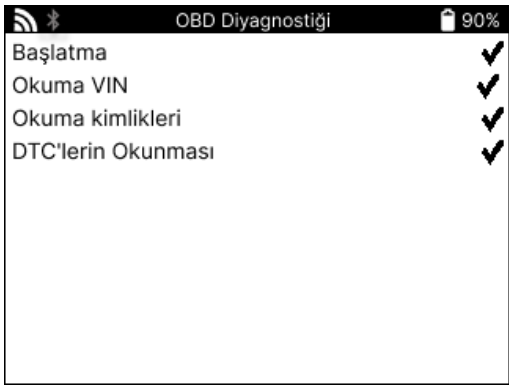

Okuma işlemi tamamlandıktan sonra, araçtan okunan bilgileri görüntülemek için Verileri Görüntüle'yi seçin.

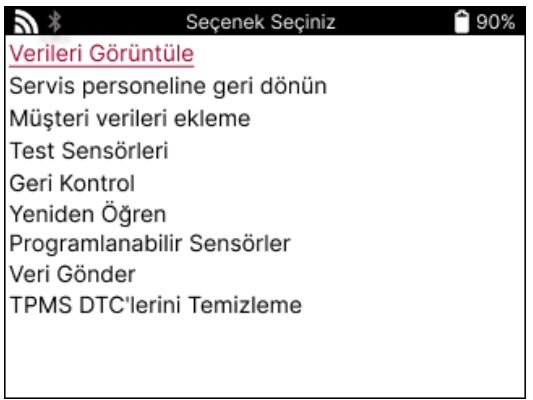

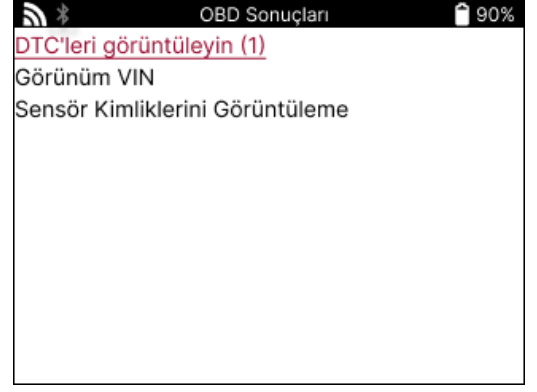

### **GÖRÜNÜM DTCs:**

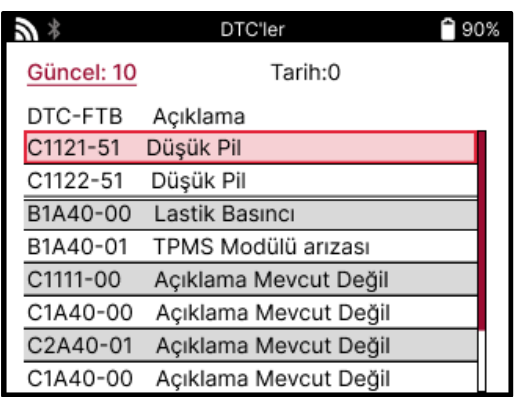

DTC'ler Mevcut DTC'ler ve Geçmiş DTC'ler olarak gruplandırılmıştır, ikisi arasında seçim yapmak için sol ve sağ tuşları kullanın. DTC'ler, DTC Kodu ve Hata Türü Baytı (FTB) ile birlikte bir açıklama (destekleniyorsa) ile listelenir.

Çok sayıda DTC listeleniyorsa, yukarı ve aşağı tuşları kullanılarak liste yukarı ve aşağı kaydırılabilir. Seçilen DTC'nin daha uzun bir açıklamasını görmek için Enter tuşuna basın.

#### **VIN'I GÖRÜNTÜLE:**

VIN, 17 haneli araç kimlik numarasıdır, bu, View VIN seçimi yapıldıktan sonra ekranda basitçe görüntülenir.

### **SENSÖR KIMLIKLERINI GÖRÜNTÜLE:**

Programlanan Sensör Kimlikleri , tekerlek konumu ile birlikte listelenir. Kimliklerin formatı, araç seçimine bağlı olarak Onaltılık veya Ondalık olarak listelenebilir.

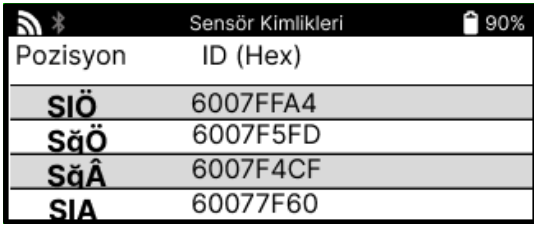

#### **OBDII MODÜLÜNDEN BAĞLANTININ KESILMESI**

OBDII Modülünü kullandıktan sonra lütfen araçtan çıkarın. OBDII Modülü herhangi bir aktivite olmadan bir süre bırakılırsa veya Bluetooth kapsama alanı dışına çıkarsa, kaybı önlemek için sesli bir alarm verecektir..

# **JANTLAR & LASTİKLER**

<span id="page-21-0"></span>Jant ve Lastik, Servis menüsünün Kontrol fonksiyonu içinde yer alır. Bu hizmeti kullanarak: Lastik sırtı ölçümlerini girin.

Lastik diş derinliklerini girmek için, Jant ve Lastik seçeneğini ve ardından lastik tipini seçin: Tüm mevsim, yaz veya kış.

Jant ve Lastik servisini seçtikten sonra, seçilen tekerlek ve sırt konumu ekranda vurgulanacaktır.

Sırt ölçümünü manuel olarak girmek için enter tuşuna basın, geçerli giriş aralığı 0-25 mm'dir.

Bunu her tekerlek ve konum için tekrarlayın: 3 sırt ölçümü kullanılıyorsa dış, merkez ve iç.

Bu, bir TDR100 Aracı kullanılarak da gerçekleştirilebilir.

Girilecek sırt ölçümü sayısı 1'den 3'e değiştirilebilir, varsayılan değer 3'tür. Okuma sayısı ve ölçümler Sırt Ayarlarında yapılandırılabilir.

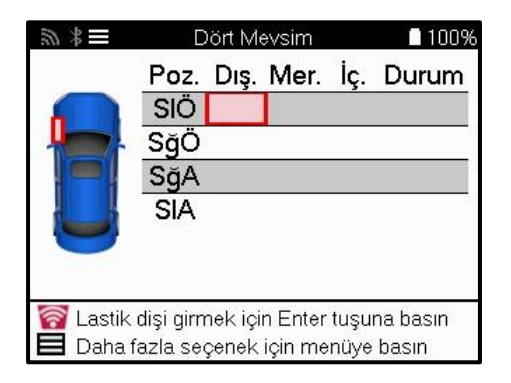

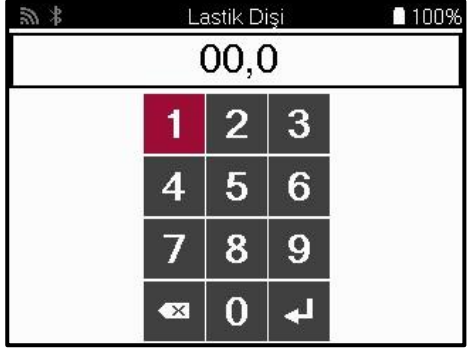

Sayılar, aşağıda gösterildiği gibi ölçüme bağlı olarak farklı renklerde görünecektir:

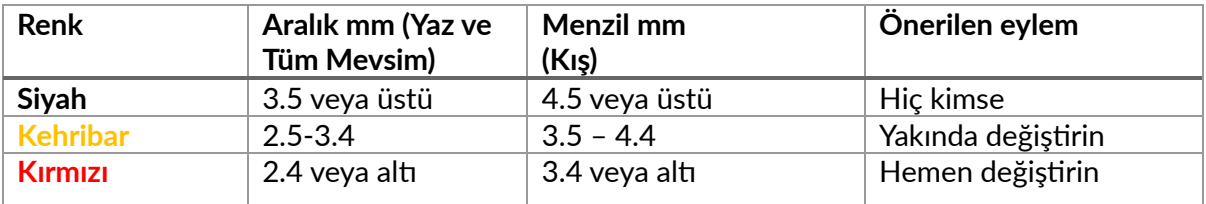

Her tekerlek için ölçümü girdikten sonra, istendiğinde aşağıdaki durumlardan birini seçin:

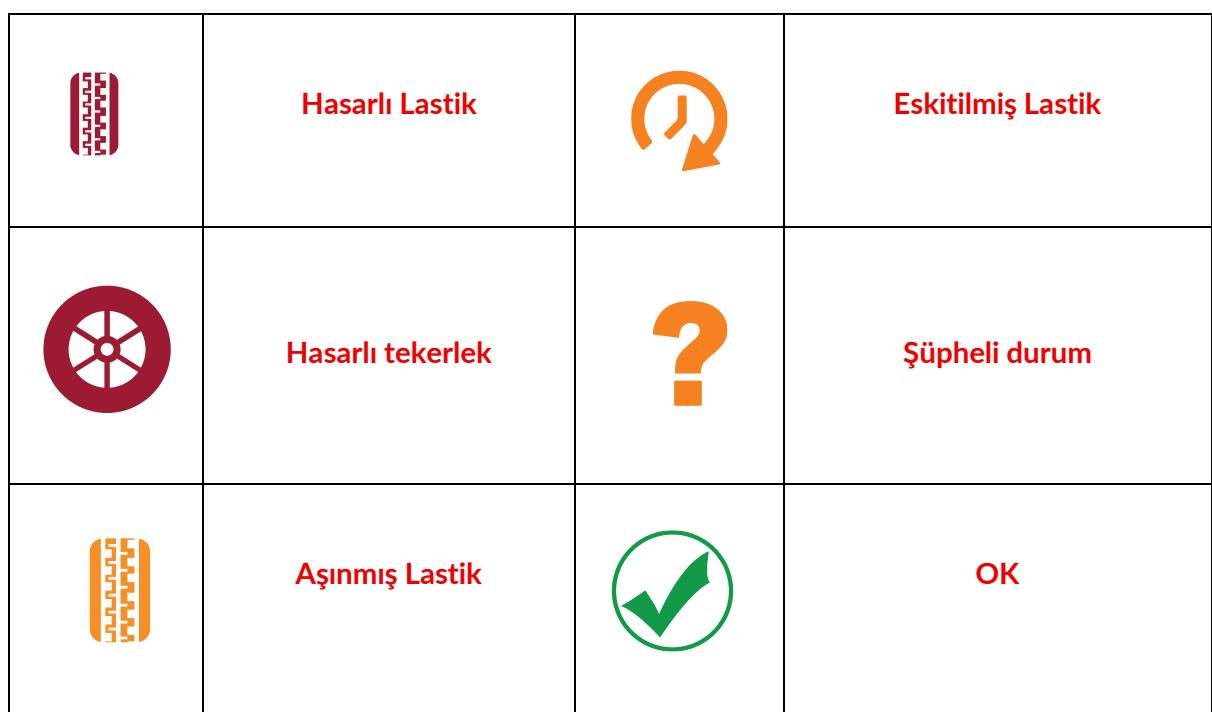

# **PROGRAMLANABİLİR SENSÖR**

<span id="page-22-0"></span>Servis menüsündeki "Program Sensörleri", Bartec Rite-Sensor, HUF IntelliSens, Alcar Sensors, Alligator Sens.it veya Schrader EZ-sensor gibi satış sonrası yedek sensörlerin programlanması işlevini etkinleştirir. Zaten bir tekerleğe monte edilmiş veya başka bir araca programlanmış olsalar bile.

Önceden seçilmiş MMY ile eşleşen çeşitli sensörler arasından seçim yapın.

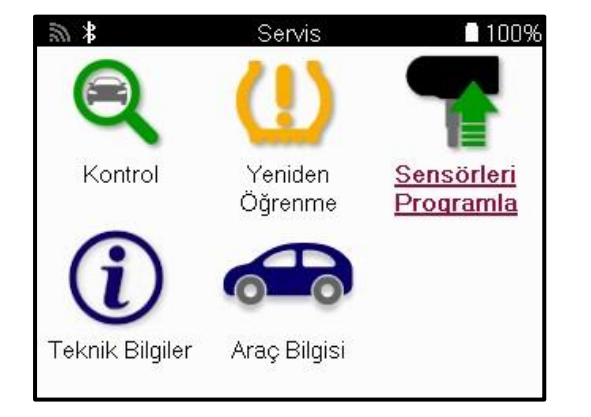

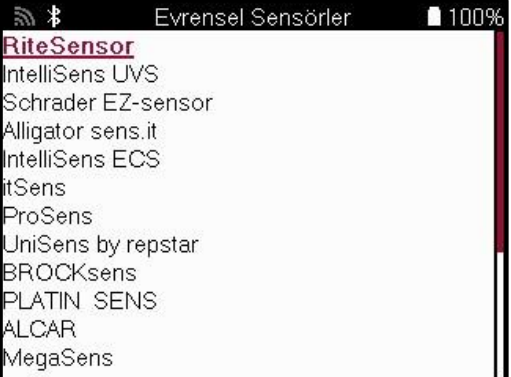

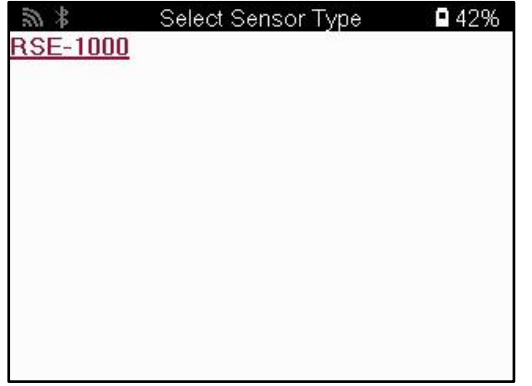

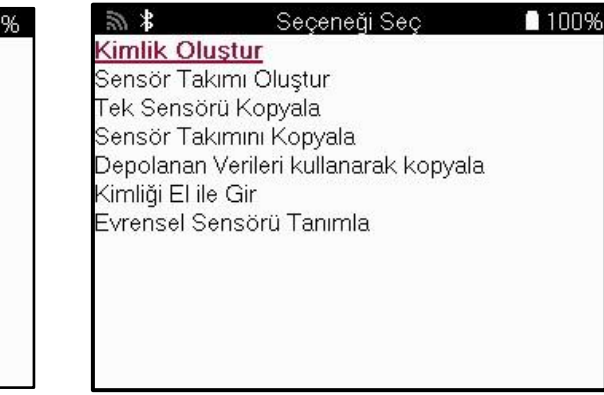

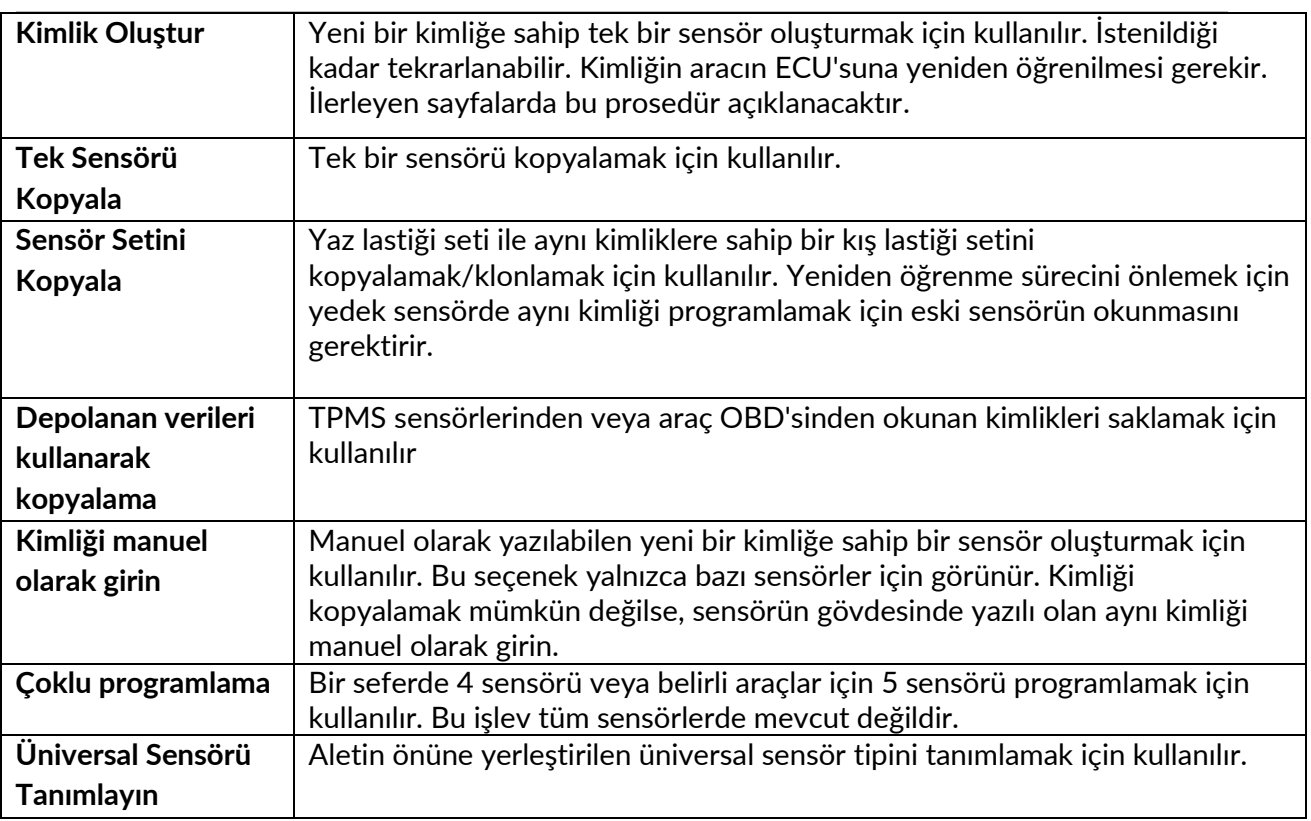

Güncel kapsama listesi şu adreste mevcuttur [: www.bartecautoid.com](http://www.bartecautoid.com/)

Bu, kimliği oluşturma veya kopyalama seçeneği sunar.

Uyarı: Tek Sensör/Sensör Setini kopyalamadan önce sensörlerin okunması gerekir.

Alet tarafından programlanabilen sensörler biraz farklı prosedürlere ve sürelere sahip olabilir.

Programlama için önerilen sensör konumu:

<span id="page-23-0"></span>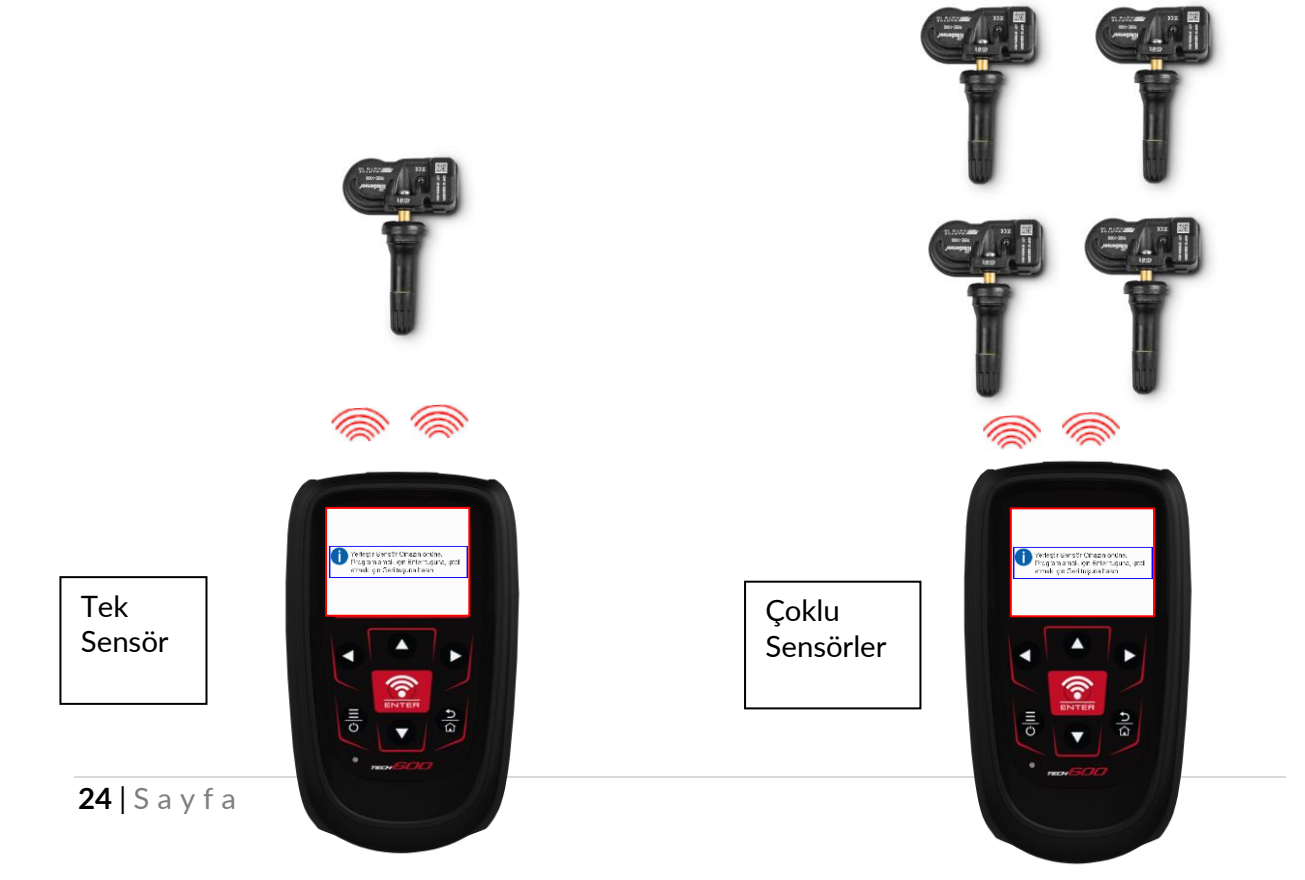

### **RE-ÖĞRENME**

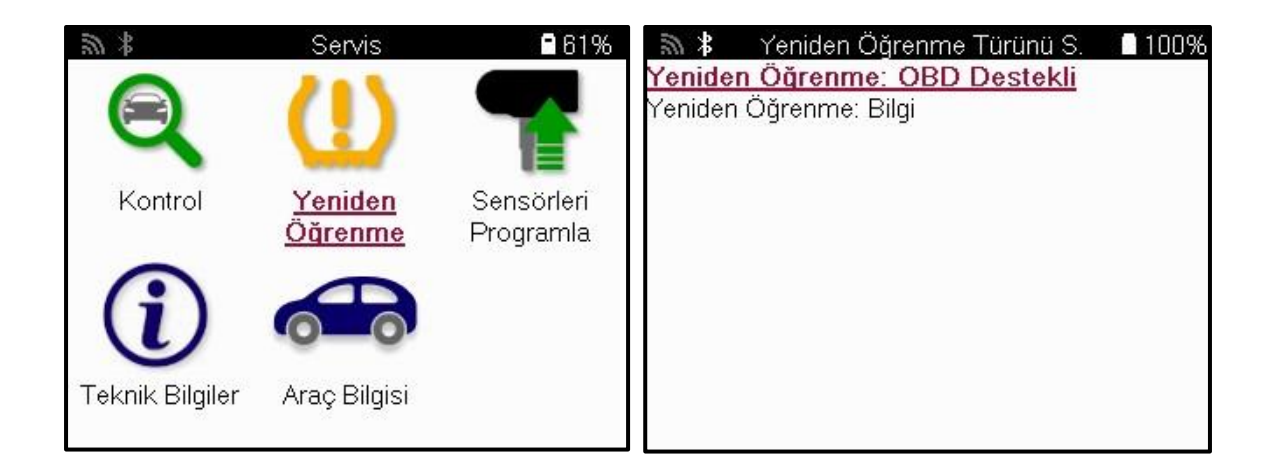

Bir araç için hangi yeniden öğrenme türünün mevcut olduğunu öğrenmek için aracı açmanız ve Yeniden Öğren'i seçmeniz yeterlidir. Alternatif olarak, www.bartecautoid.com > İndirmeler'deki mevcut kapsama listesine bakın.

Yeniden öğrenme, yeni sensörleri araçla eşleştirmek için kullanılır.

Aşağıdaki yeniden öğrenme yöntemlerinden birini seçin ve sensörleri yeniden öğrenmek için araç tarafından verilen talimatları izleyin.

#### **DURAĞAN YENIDEN ÖĞRENMELER**

Sabit yeniden öğrenmeler: Araç "Öğrenme Modunda" iken sensörlerden gelen yayınları dinlemek için aracın yerleşik TPMS sistemini kullanır.

Araç Öğrenme Moduna girdikten sonra, sensörleri etkinleştirmek için aracı kullanın. Araç, sensör kimliklerini dinleyecek ve bunları araca yeniden öğrenecektir.

### **ETKIN (SÜRÜCÜ) YENIDEN ÖĞRENIR**

Bazı araçlar sürüş ile sıfırlanabilir. Ne kadar mesafe/uzun sürüş ile ilgili ayrıntılar için ekrandaki yeniden öğrenme prosedürlerine bakın. Sensör kimliklerinin yeniden öğrenilmesi 20 dakika kadar sürebilir.

### **OBD YENİDEN ÖĞRENİYOR**

Önceden seçilmiş araç destekleniyorsa, yeniden öğrenme, TECH600 aracın ECU'sunu sensör kimlikleriyle doğrudan programlamasına olanak tanır.

OBD, tüm sensörler başarıyla okunduğunda ve "Tüm Sensörler Tamam" mesajı görüntülendiğinde bağlanabilir.

### **BİLGİLERİ YENİDEN ÖĞRENİN**

Bu, seçilen araç için yeniden öğrenme hakkında herhangi bir soruna yardımcı olabilecek ek bilgiler içerir. Bir örnek, yaz ve kış lastik seti kullanan bazı Toyota ve Lexus araçları için olabilir.

### **TAMAMLAMAYI YENİDEN ÖĞRENİN**

Bazı araçlarda, yeniden öğrenme işleminden sonra TPMS ışığı yanık kalır. Bu durumda, TPMS ışığını kapatmak için sonlandırma gereklidir. Bu genellikle sensörlerin yeniden okunmasını içerir, yine araç, ışığı kapatmak için izlenecek özel talimatlar sağlayacaktır.

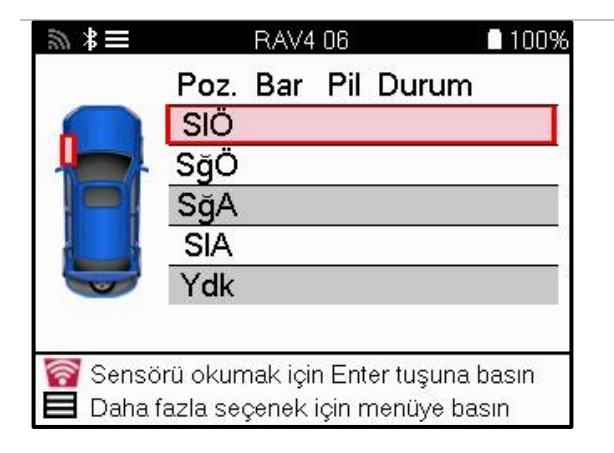

Basınç ve sıcaklığın yanı sıra, sensörün "modunu" da gösteriyoruz. Bazı durumlarda, mod değiştirilemez ve önemli değildir, ancak bazı durumlarda, yeniden öğrenmenin çalışması için değiştirilmesi gerekecektir.

Örneğin, bir aracın sensörleri "Park Et" veya "Sür" gösteriyorsa, zaten doğru moddadırlar. Aksi takdirde, Hızlı Erişim Menüsündeki "Mod Değişikliği" komutunu kullanın. Sensörler Gönder, Kapalı veya Test modu olarak gösteriliyorsa, Hızlı Erişim Menüsündeki "Mod Değişikliği" komutunu kullanarak bunları Park moduna alın.

Hızlı Menü'ye basın ve yeniden öğrenme gerektiren araç için mevcut seçenekleri görün. Bir araçta gerekli olmayan seçenekler görüntülenmeyecektir.

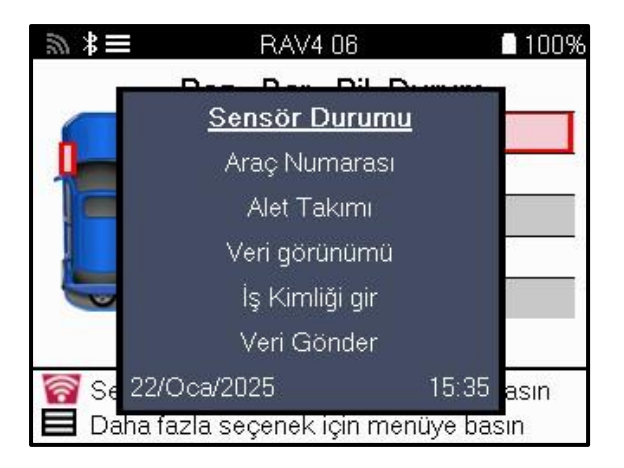

Toyota Modelleri için özel servis tavsiyesi:

**Toyota ECU Sıfırlama** Yeni sensör kimlikleri takılıyken herhangi bir zamanda araç TPMS Sıfırlama düğmesine basılırsa, ECU OBD yeniden öğrenmesi, Toyota ECU Sıfırlama seçilene kadar (alet OBD'ye bağlıyken) çalışmayacaktır. TPMS Sıfırlama düğmesi yalnızca yeni lastik basınçlarını ayarlamak için ve bazı araçlarda kış ve yaz kimlik setleri arasında geçiş yapmak için kullanılmalıdır.

Kia ve Hyundai Modellerine Özel Servis Tavsiyesi:

**YD Sensörünü Sıfırla** Daha yeni düşük hatlı TRW YD sensörlerine sahip bazı Kia ve Hyundai araçları için bu, sensörlerin araçla çalışmak için doğru moda (Uyku veya Dinlenme) geri getirilmesini sağlar.

Bu özel servis tavsiyesi, yalnızca önceden seçilmiş Marka, Model ve Yıl kombinasyonu için geçerliyse görünecektir.

# **TEKNİK BİLGİLER**

<span id="page-26-0"></span>Yedek parçalar, servis kitleri, sensörler, araçlar ve servis ipuçları hakkında ayrıntılı bilgi verir.

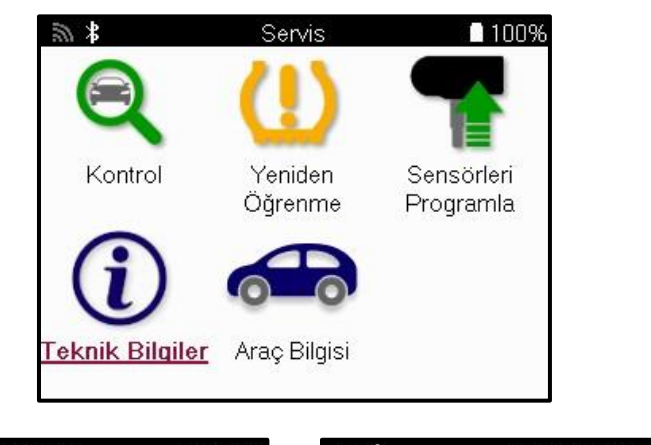

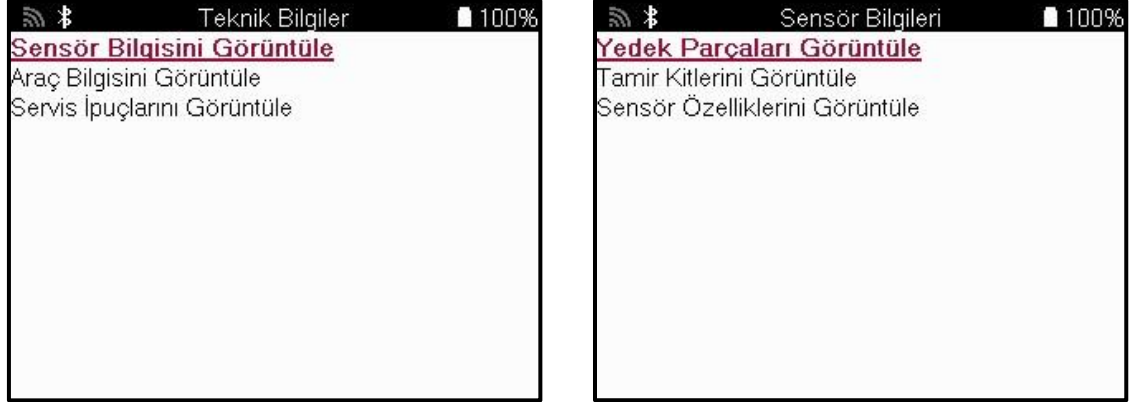

Aşağıdaki bilgilere erişmek için sensörlerin okunması gerekmez.

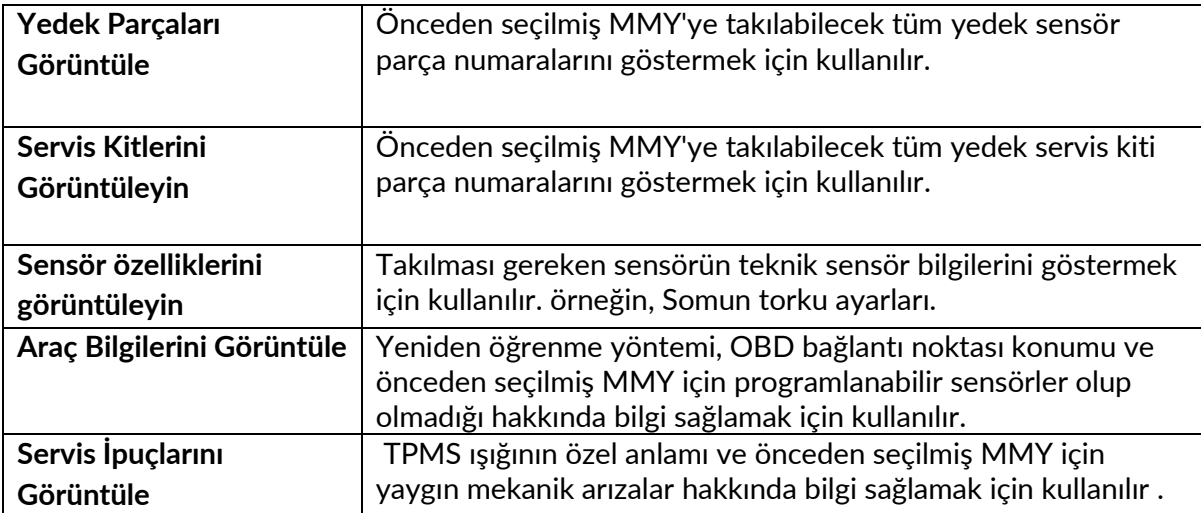

# **ARAÇ VERİLERİ**

<span id="page-27-0"></span>Verilerin gösterilmesi için sensörlerin ve OBD'nin okunmuş olması gerekir.

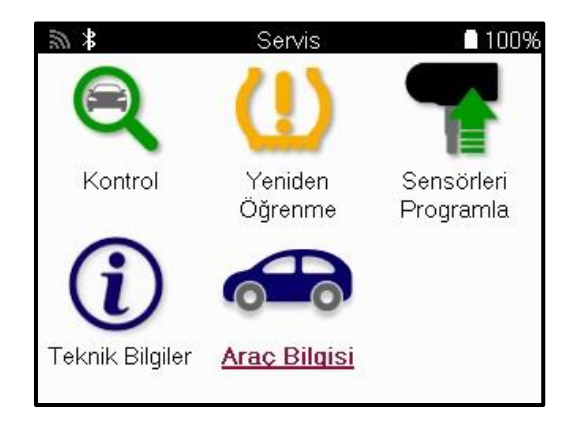

Araç Verileri, Araç Verilerini görüntüleyen ekranlara doğrudan erişim sağlar. Bu, tüm sensör ve OBD verilerini kontrol etmeyi kolaylaştırır. Ayrıca müşteri verilerini içerir ve veri gönderme seçeneği sunar.

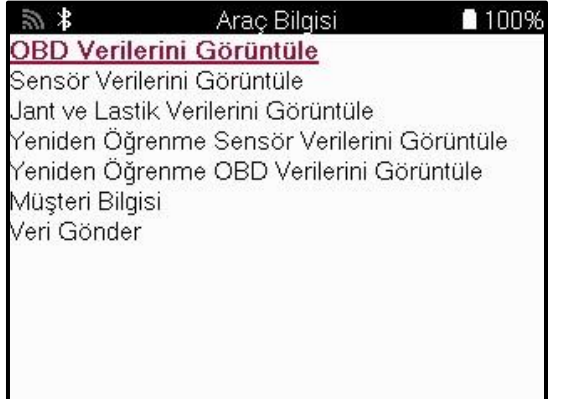

### **AYARLAR**

<span id="page-28-0"></span>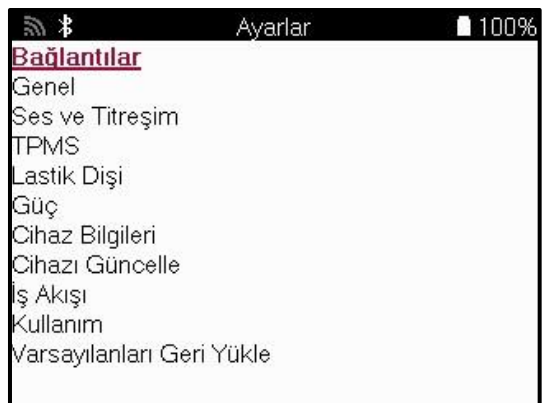

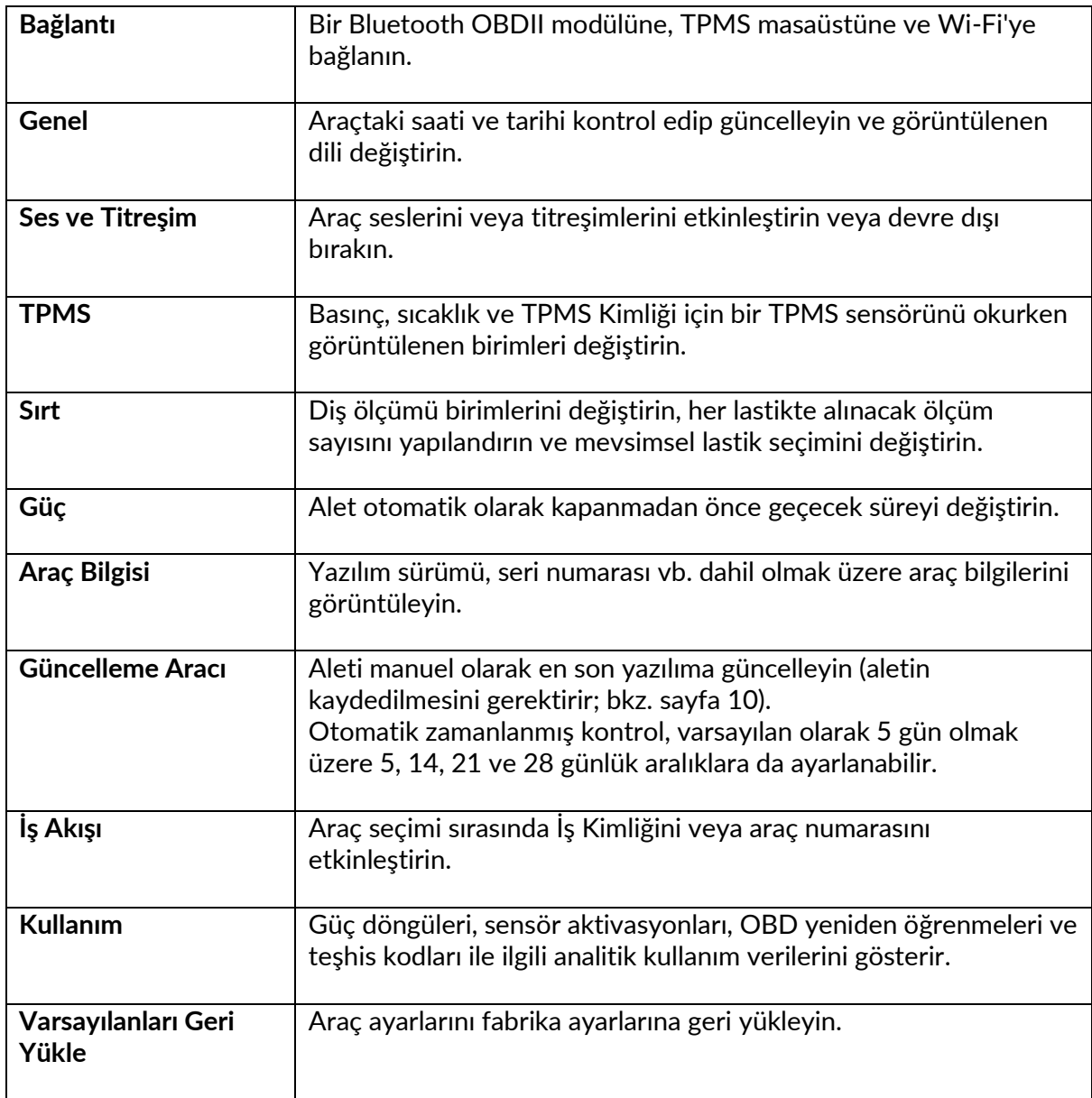

### **TPMS MASAÜSTÜ**

<span id="page-29-0"></span>TPMS Masaüstü, bir PC'de Bartec TPMS araçlarını yönetmeye yardımcı olmak için devrim niteliğinde bir teknoloji sağlar. TPMS Masaüstü, aşağıdaki Bartec araçlarıyla çalışacak şekilde tasarlanmıştır; TECH400, TECH500, TECH600, TECH300 ve TAP100/200.

TECH600, Bluetooth teknolojisini kullanarak TPMS Masaüstüne kablosuz olarak bağlanacaktır. Bu, çoğu bilgisayarla kolayca çalışacak olsa da, bazılarının kurulumu zor olabilen yazılımları vardır. Bu nadir durumlarda veya bilgisayar Bluetooth'u desteklemiyorsa, bir Bluetooth adaptörü kullanılabilir. Bir adaptörün nasıl kurulacağı hakkında daha fazla bilgi Bartec destek web sitesinde bulunabilir: **tools.bartecautoid.com**

**[Şimdi ÜCRETSİZ bir kopya indirmek için www.tpmsdesktop.eu](http://www.tpmsdesktop.eu/) 'a gidin!**

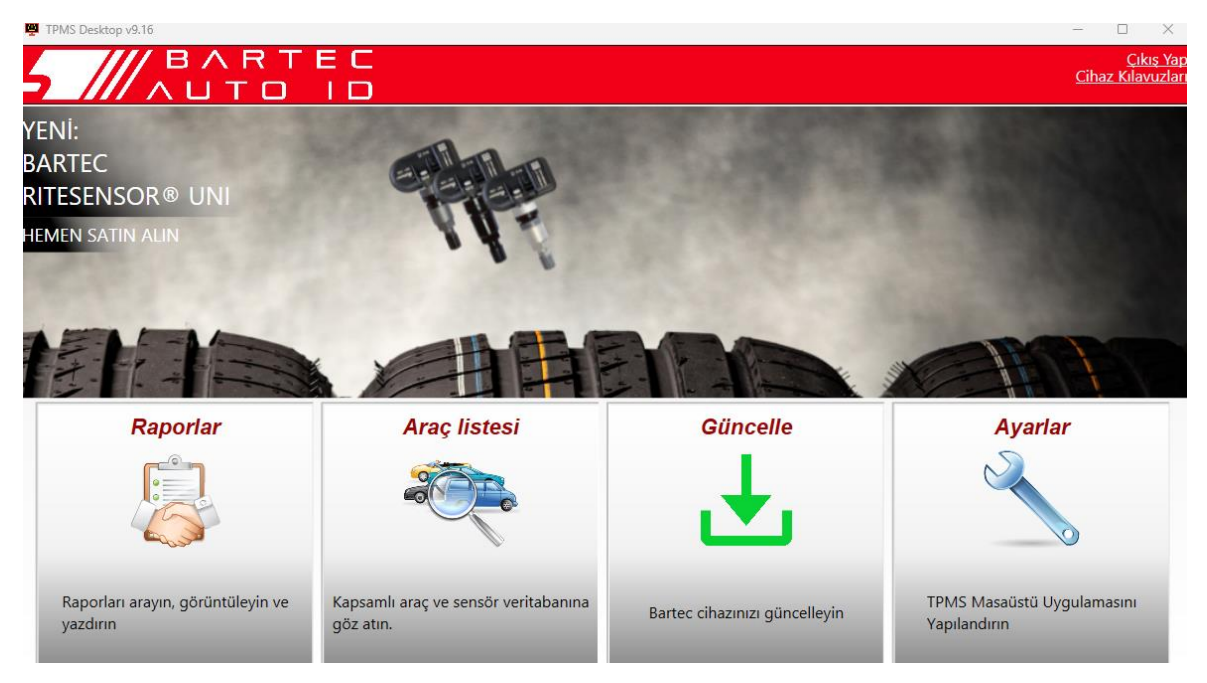

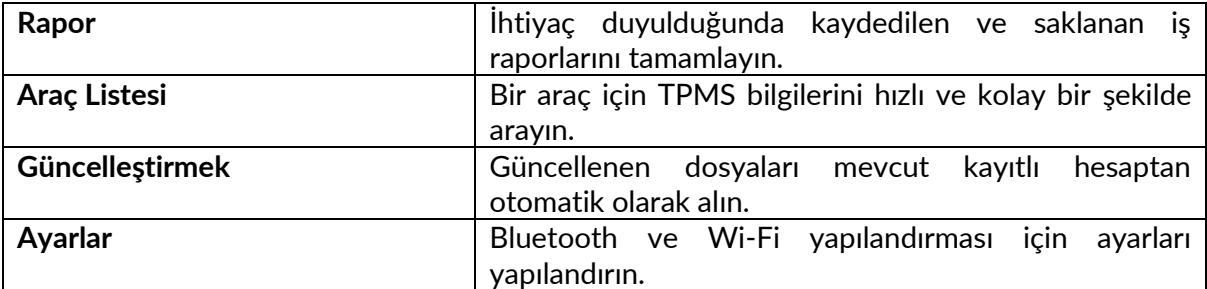

#### **RAPOR**

İş raporlarını arayın, görüntüleyin ve yazdırın. Bu önceden biçimlendirilmiş ve ayrıntılı kayıt, kullanıcılar ve müşteriler için gerekli iş bilgilerini içerir! Raporları tarihe, markaya, modele ve yıla göre sıralamak veya filtrelemek için. Veya bir rapor yazdırmak ve tamamlanan işin kanıtı olarak faturaya eklemek için. Raporlar, müşteri girişleri oluşturmak ve sorumluluğu sınırlamak için kullanılabilir.

#### **GÜNCELLEŞTİRMEK**

Bartec Tool'u kaydedin ve en son yazılımla güncelleyin. Bu özellik, kullanımdaki tüm araçların kontrolünün korunmasına yardımcı olur ve bunları mevcut en güncel yazılımla günceller. Aracı TPMS Masaüstü'nün kurulu olduğu bir PC'ye bağlayın ve Güncelle'ye tıklayın . Bu, TECH600 güncellemek için tercih edilen yöntemdir.

### **ARAÇ LİSTESİ**

Kapsamlı araç ve sensör veritabanına göz atın. Gerekli verileri hızlı bir şekilde bulmak için markaya, modele ve yıla göre arama yapın: OBD konumu, TPMS yeniden öğrenme, sensör bilgileri - hepsi TPMS Masaüstü ile orada. Ayrıca, veritabanı düzenli olarak güncellenmektedir.

#### **AYARLAR**

TPMS Masaüstü Uygulamasını lastik atölyesinin ihtiyaçlarını karşılayacak şekilde yapılandırın. Bluetooth ile bağlanmak istiyorum. TPMS Masaüstü ile bağlantı sadece birkaç tık uzağınızda.

### **TİCARİ ARAÇLAR**

<span id="page-31-0"></span>Ticari araçlar isteğe bağlı bir eklenti olarak mevcuttur. Buna otobüsler, kamyonlar ve römorklar dahildir.

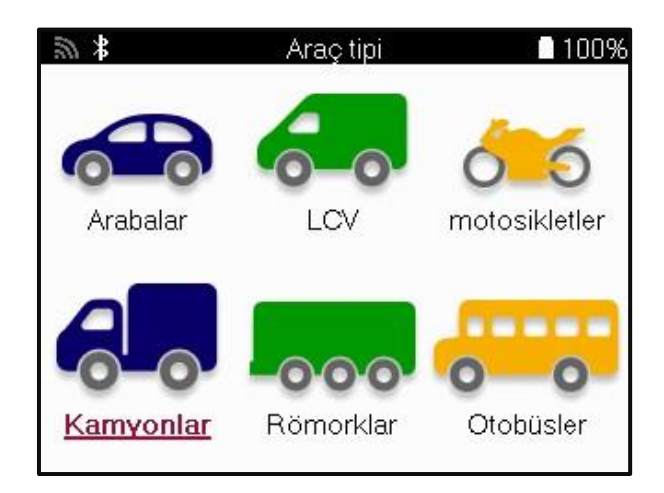

Bu seçenek yalnızca https://www.bartecautoid.eu/lizenzen/nfz-upgradelizenz-tech600'dan bir yükseltme kodu satın alındıktan sonra kullanılabilir Satın aldıktan sonra aşağıdaki kupon alınacaktır

Bartec TECH600 için Ticari Araç Yükseltme Lisansı

-TECH600'ün yeteneklerini ticari araçlara genişletir-

9B00E856-BAAB-416C-A644-086097B9F3A4

Kuponu kullanmak için:

TPMS Masaüstü www.tpmsdesktop.eu başlatın ve Güncelle'yi seçin.

TPMS Masaüstünden kuponun uygulanacağı aracı seçin ve kupon kodunu girmeden önce Ticari araçların kilidini aç düğmesine basın.

Kupon daha sonra uygulanacak ve yazılım araca indirilmeye hazır olacaktır.

Araçtaki ayarlar menüsünden Cihazı Güncelle'yi seçin ve güncellemeyi çalıştırın. Alternatif olarak, cihazı USB kablosuyla bir PC'ye bağlayın ve güncellemeyi TPMS Masaüstünde çalıştırın.

### **TİCARİ ARAÇLARIN SERVİSİ**

Ticari araçların kilidi açıldıktan sonra yeni bir hizmet başlatılabilir.

Yeni Servis'teki MMY seçimini kullanarak araç seçimini yapın, ardından aks sayısını ve tekerlek konfigürasyonunu girin.

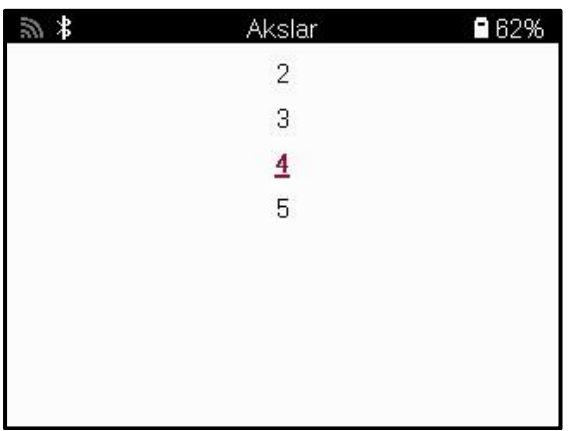

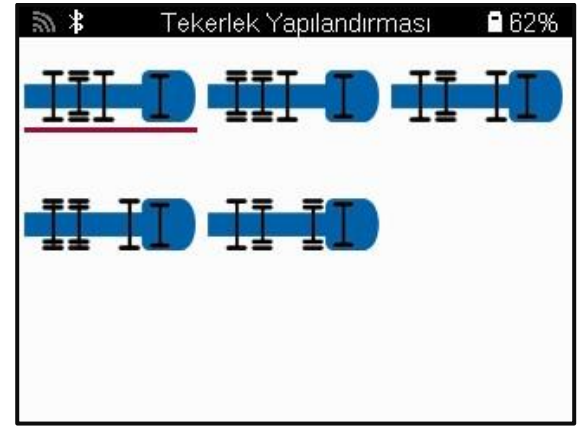

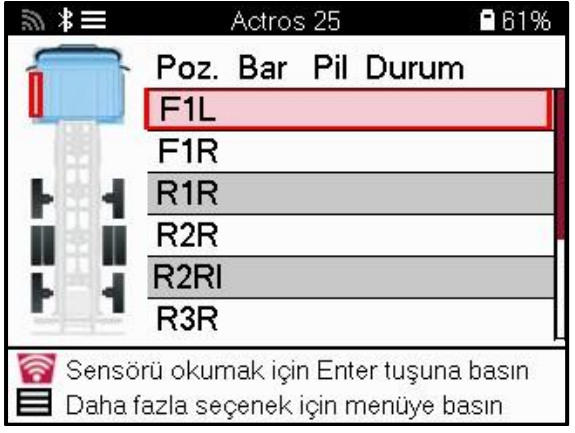

Sensörleri bir araba için gösterildiği gibi test edin, bkz. sayfa 17.

#### **OBD ADAPTÖRÜ**

Bir OBD yeniden öğrenme işlemi gerçekleştirmek ve OBD teşhisini okumak için, 24v'yi 12v'ye dönüştürmek için bir OBD adaptörü gerekecektir. Bunun

https://www.bartecautoid.eu/zubehor/tech600-nfz-24v-adapter-obdii-vci ayrı olarak satın alınması gerekir

#### **TİCARİ ARAÇ TARAMASI**

Bazı eski ticari araçlar, herhangi bir sayıda tanımlanamayan satış sonrası TPM Sistemleri ile donatılabilir. Ticari araç taraması, kimlik taramasını kullanarak bunu çözer.

Araç seçildikten sonra, kapsama alanını kullanarak, tüm güçlendirme sensörlerini arayarak TPM Sistemini belirleyecek ve kurulu sistemi tanımlayacaktır. Bunu takiben, sonraki tüm aramalar tanımlanan sisteme göre kalibre edilecektir.

Tanımlayıcı taramayı başlatmak için tarama sensörünü seçin. Bu, TPMS sisteminin tanımlandığını gösterir. Araç ayrıca, taramanın alabileceği mümkün olan maksimum süreyi gösteren bir ilerleme çubuğu da görüntüler..

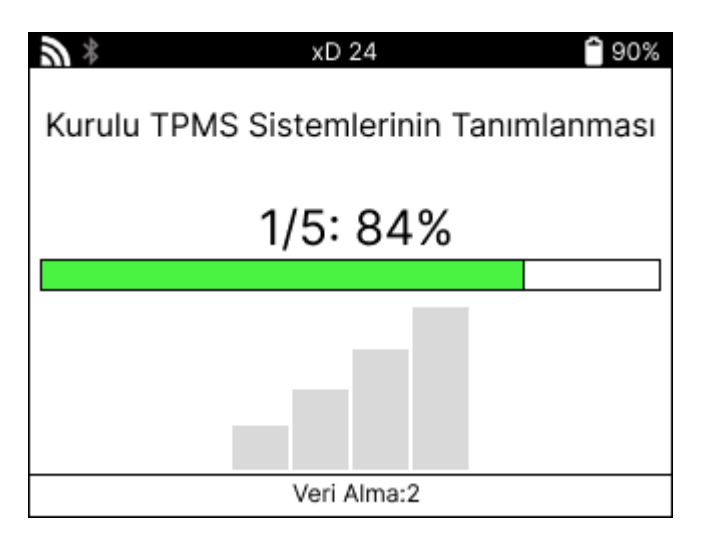

Arama tamamlandığında, araç sistemi tanımlamada başarılı olduğunu belirtecektir. İletişim kutusunu kapattıktan sonra, servis ekranı görüntülenecek ve araç şimdi Kontrol, Yeniden Öğrenme, Program ve Bilgi dahil olmak üzere belirlenen satış sonrası sensör türü için kendini yapılandıracaktır.

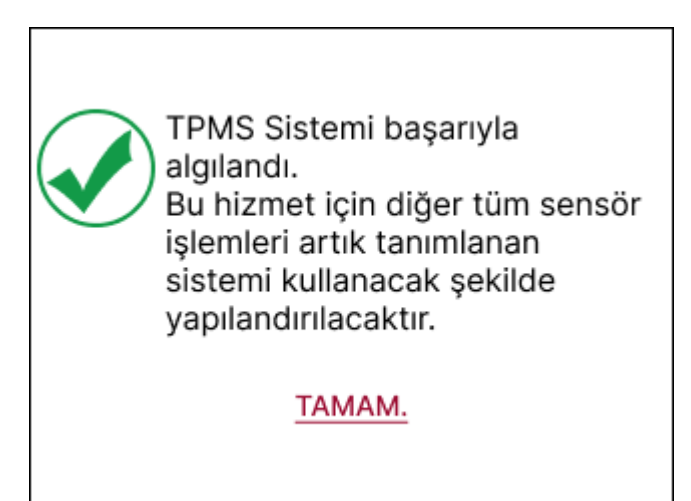

### **EK**

#### <span id="page-34-0"></span>**EK A: Araç Kimlik Numarası (VIN)**

TECH600 aracını kullanırken, uygun sensörü aramayı ve gerektiğinde uygun araç COM'larını kullanmayı garanti etmeye yardımcı olmak için Model Yılını doğrulamak önemlidir.

Aracın VIN'ini kullanarak ve soldan 10. haneyi bularak, çoğu durumda aracın Model Yılını doğru bir şekilde belirlemek mümkündür. Bu basamağı alın ve bu sayfadaki grafiğe bakın. Bu, araçta seçilmesi gereken Model Yılı olacaktır.

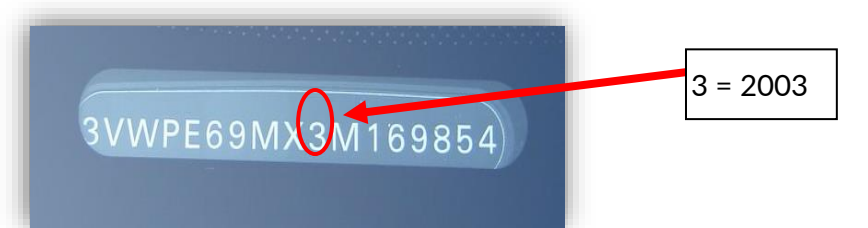

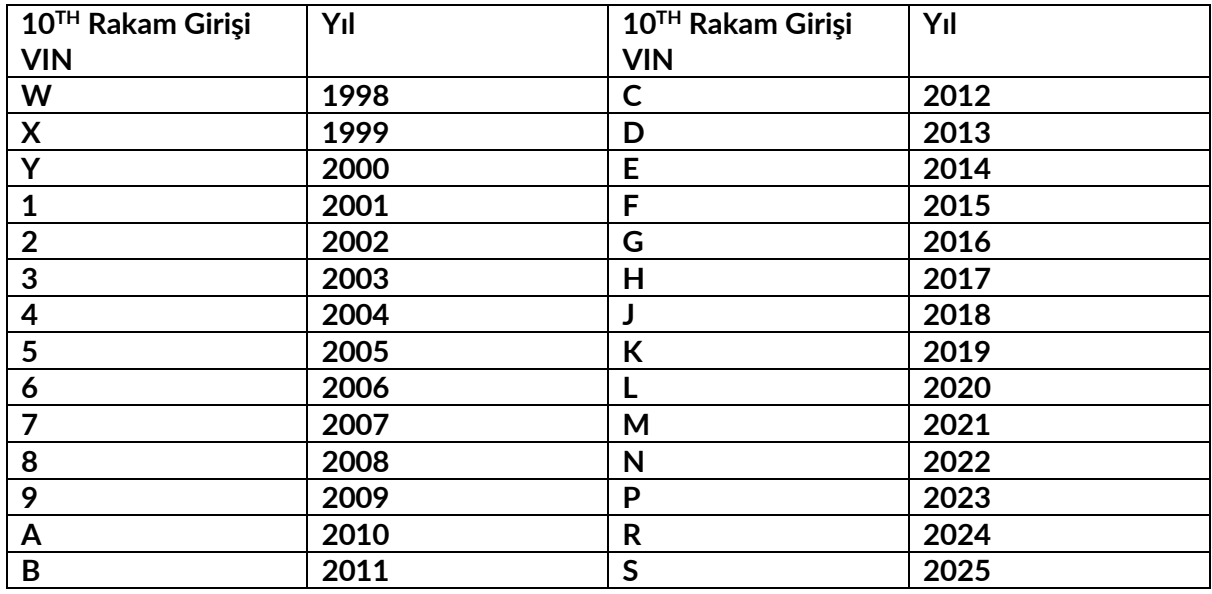

#### **EK B: TPMS SISTEM INCELEMESI**

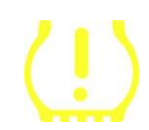

Kontağı çalıştırmak için çeviriye alırken, TPMS anlatısı yanmalı ve sönmelidir. Bu, herhangi bir arıza bulunmayan bir sistemi gösterir.

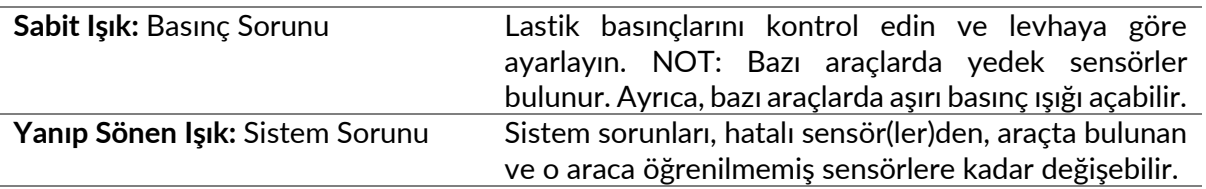

### **EK C: MODLAR ve MOD DEĞİŞTİRME**

Sensörler, okunduklarında Learn, Tool LF, YD Sleep, YD Rest, Hi Norm Dly gibi birçok farklı "moda" sahip olabilir. Bunlardan bazılarına pil ömrünü korumak için uyku modu denir.

Çoğunlukla, bu modlar önemli değildir, çünkü sensör zaten kullanmak için doğru modda sağlanacaktır. Ancak Continental tarafından üretilen bazı sensörler için modun "Park" olarak görüntülenmesi önemlidir, aksi takdirde araçta çalışmayacaktır.

TECH600 aracı, gerekli mod değişikliğini gerçekleştirme yeteneğine sahiptir. Bir sensör "Gönder", "Test" veya "Kapalı" olarak gösteriliyorsa ve yeniden öğrenme araç seti "Sensörü Park Moduna Ayarla" seçeneğini sunuyorsa, sensör modunu doğru moda değiştirmek için lütfen bu seçeneği kullanın:

- "Yeniden Öğren"e gidin ve aracı seçin (MMY).
- Yeniden öğrenme prosedürü gösterildiğinde enter tuşuna basın.
- Yukarı/Aşağı düğmeleriyle sol üst köşedeki anahtarı seçin. Enter tuşuna basın.
- "Sensörü Park Moduna Ayarla"yı seçin ve Enter'a basın.
- Tekerleğe gidin, aleti sensörün yakınında tutun ve "Test" düğmesine basın.
- Her tekerlek için tekrarlayın.
- Yeniden Öğrenme prosedürünü başlatın.

Ayrıca, bazı sensörler, bir tekerlekte basınç uygulanmadıkça alet tarafından okunamayacakları bir modda beslenir. Bazı örnekler, bir Ford bayisinden satın alınan yedek sensörler ve bazı Mitsubishi Continental sensörleri olabilir.

### **EK D: İLETİŞİM HATASI GİDERME**

İLETİŞİM işlemi sırasında bir sorun veya hata oluşursa, müşteri desteğini aramadan önce aşağıdaki adımları izleyin.

#### **Aracın kontağını kontrol edin.**

Araç İLETİŞİM işleminin tamamlanması için araç kontağının RUN konumunda olması gerekir. **Kablodan alete bağlantıyı kontrol edin.**

Kablonun DB15'e bağlı olduğundan ve kelebek vidaların parmak kadar sıkı olduğundan emin olun.

#### **Araçtaki kablo bağlantısını kontrol edin.**

BT OBDII Modülü bağlantısının iyi olduğundan emin olun.

**Markayı, modeli ve yılı doğrulayın.**

İLETİŞİM Modelden Modele ve Yıldan Yıla değişebilir. Aracın uygun MMY'ye ayarlandığını doğrulayın.

#### **Takım güç seviyesini doğrulayın.**

Aletin pil şarjı düşükse, bu durum İLETİŞİM sürecini etkileyebilir. Aleti şarj edin ve tekrar deneyin.

#### **EK E: BLUETOOTH KULLANARAK TPMS MASAÜSTÜNE BAĞLANMA**

Yerleşik Bluetooth'u kullanırken sorun yaşıyorsanız, bir Bluetooth USB dongle kullanın. Ayarlarda Bluetooth ve Cihazlar'ı ve ardından Daha fazla cihaz görüntüle'yi seçin.

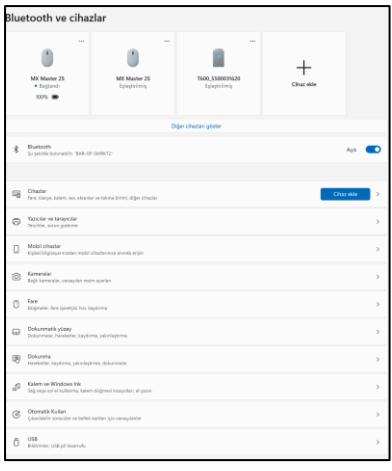

Aşağıdaki ekran daha fazla Bluetooth ayarı altında bulunacaktır. Seçenekler sekmesinde görüldüğü gibi kutuları işaretleyin. Bittiğinde Tamam'a basın.

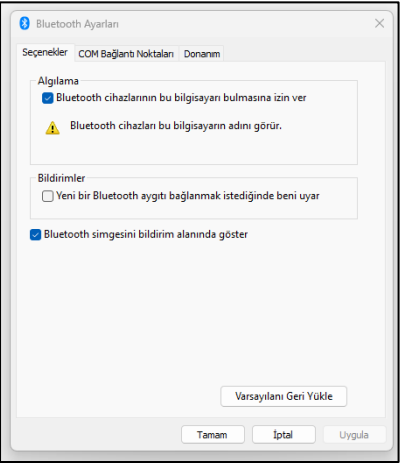

TPMS Masaüstü uygulamasını başlatın ve Ayarlar'a gidin. Bluetooth bölümünü açın ve PC/Dizüstü bilgisayar adını not edin. Tech600'ü kullanarak, gösterilen PC/Dizüstü bilgisayar adını tarayın ve aracın ekrandaki istemlerini izleyerek bağlantı için seçin.

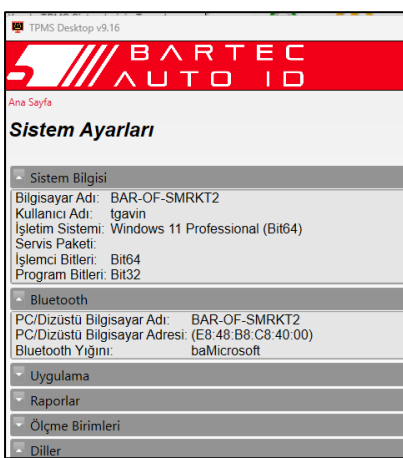

### **EK F: SENSÖR DURUMLARI VE TANIMLARI**

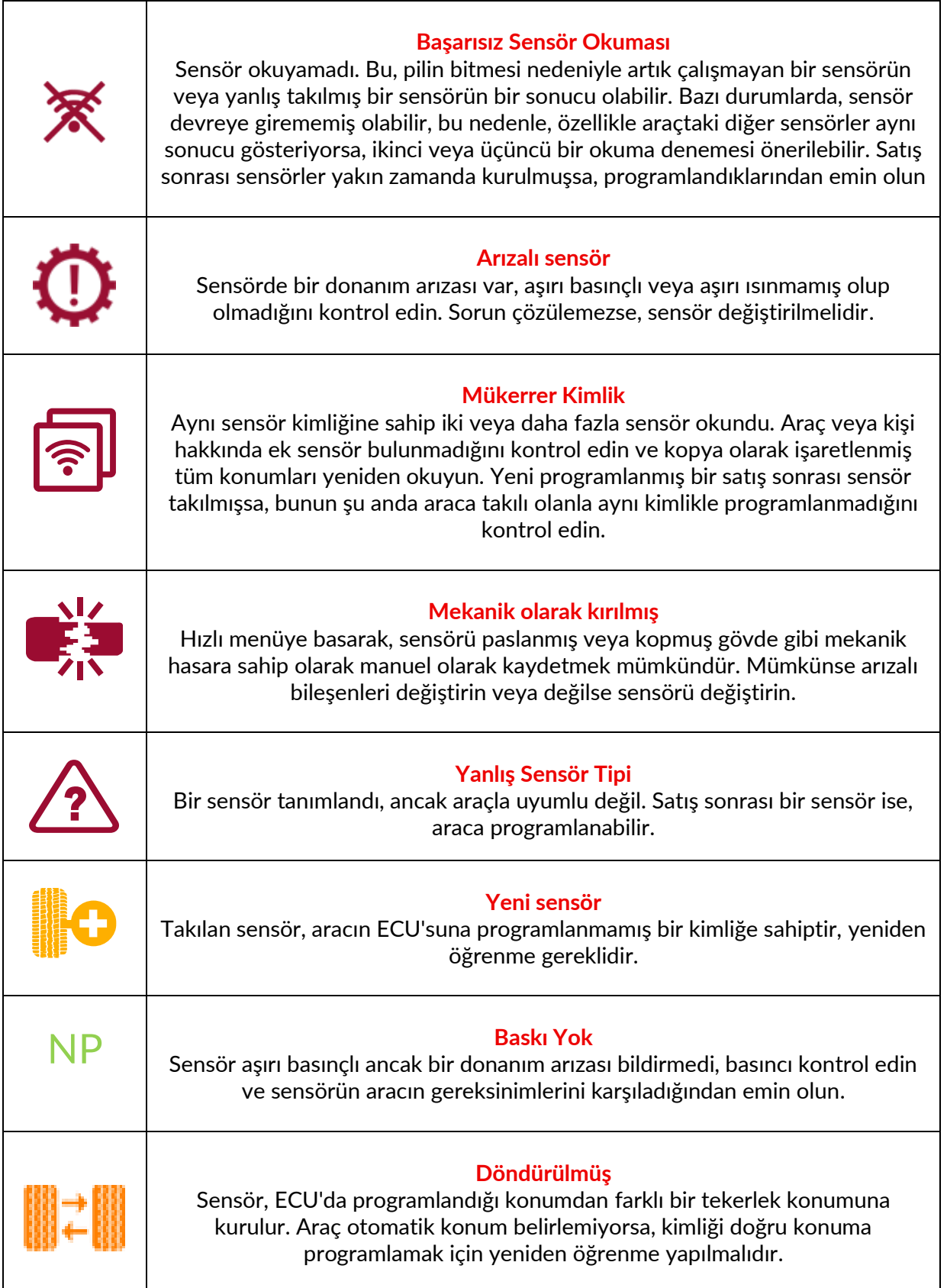

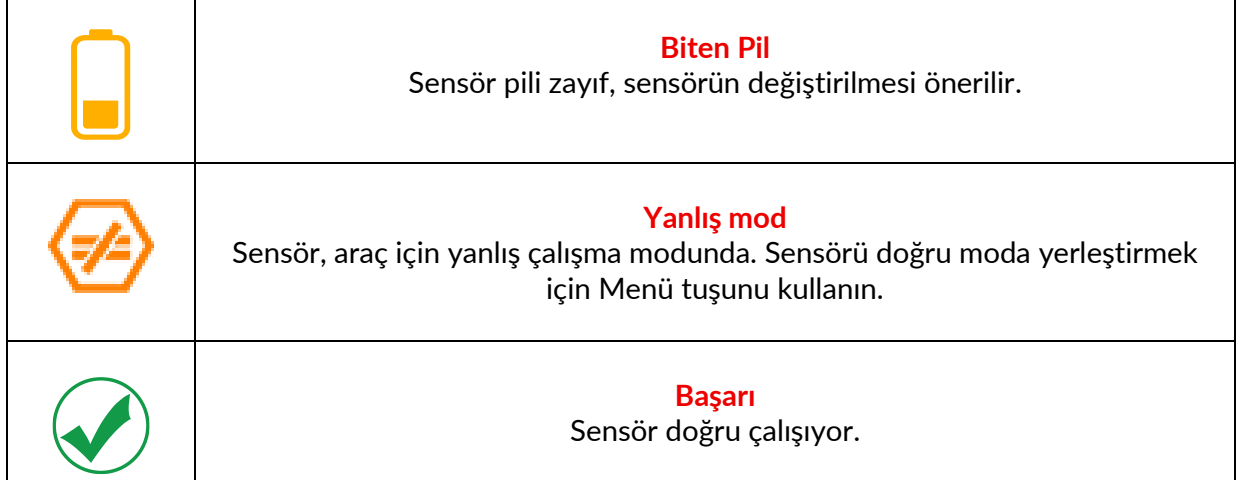

<span id="page-39-0"></span>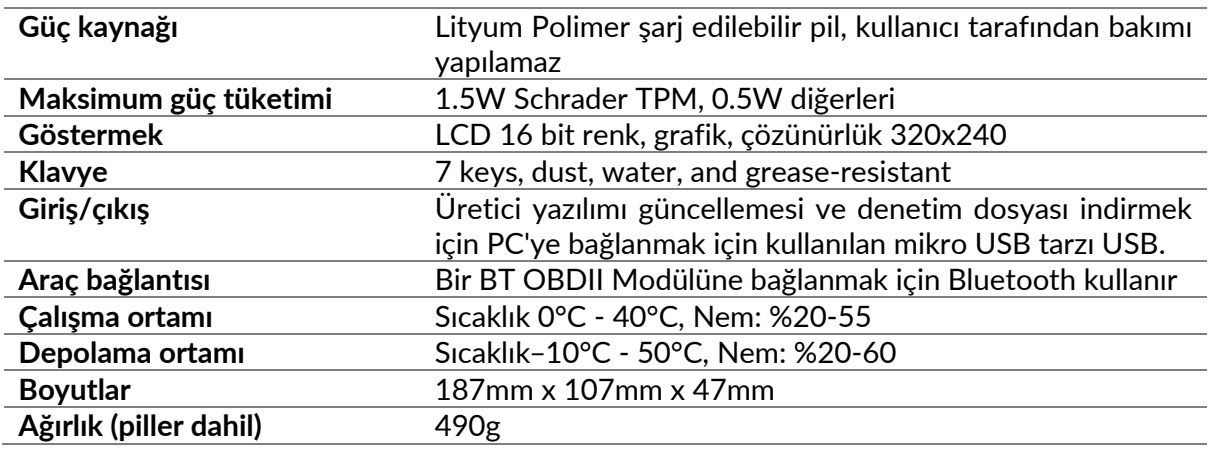

### **TEKNİK ÖZELLİKLER**

#### **Bu ekipmanın çalıştığı radyo frekansı bantları:**

2.4GHz - 32mW maksimum güç çıkışı.

315-433MHz - yalnızca alma

125KHz - 15uT @ 8cm maksimum manyetik alan

#### **Basitleştirilmiş AB Uygunluk Beyanı**

Bartec Auto ID Ltd, işbu belgeyle, bu cihazın 2014/53/EU (RED) Yönergesinin temel gereklilikleri ve diğer hükümleri ile uyumlu olduğunu beyan eder. AB Uygunluk Beyanı'nın tam metnine şu adresten ulaşılabilir: [www.bartecautoid.com/pdf/declaration-of-ce-conformity-tech600450-2021-english](http://www.bartecautoid.com/pdf/declaration-of-ce-conformity-tech600450-2021-english-signed.pdf)[signed.pdf](http://www.bartecautoid.com/pdf/declaration-of-ce-conformity-tech600450-2021-english-signed.pdf)

#### **Basitleştirilmiş Birleşik Krallık Uygunluk Beyanı**

Bartec Auto ID Ltd, işbu belgeyle, bu cihazın 2017 Radyo Ekipmanı Düzenlemelerinin temel gereksinimlerine ve diğer hükümlerine uygun olduğunu beyan eder. Birleşik Krallık Uygunluk Beyanı'nın tam metnine şu adresten ulaşılabilir: [www.bartecautoid.com/pdf/declaration-of-uk-conformity-tech600450-english.pdf](http://www.bartecautoid.com/pdf/declaration-of-uk-conformity-tech600450-english.pdf)

**Bartec Auto ID Ltd** T+44 (0)1226 770581 **W** www.bartecautoid.com

E sales@bartecautoid.com E support@bartecautoid.com

Redbrook Business Park, Wilthorpe Road Barnsley, South Yorkshire S75 1JN